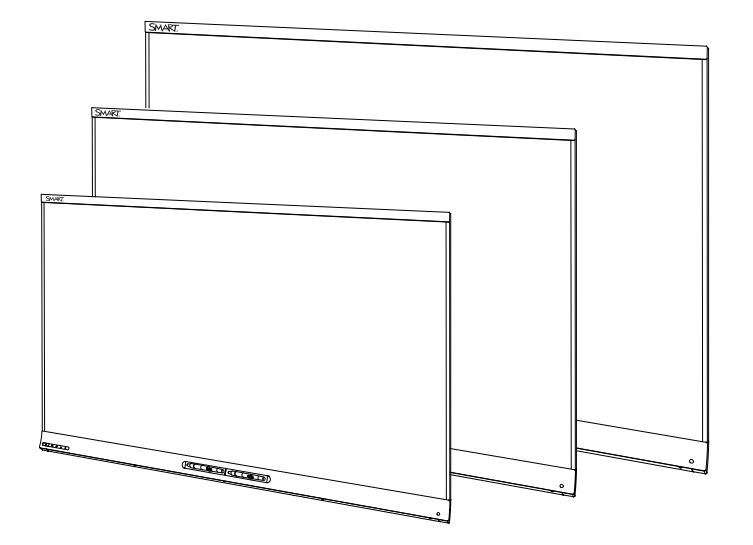

# D SMART Kapp iQ

## **BENUTZERHANDBUCH**

FÜR SMART KAPP iQ™ 55, 65 UND 75 BOARDS

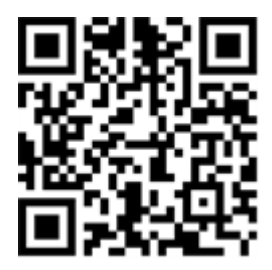

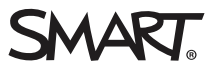

## Produktregistrierung

Bei der Registrierung Ihres SMART Produkts werden wir Sie über einige neue Funktionen und Software-Upgrades informieren.

Registrieren Sie sich online unter [smarttech.com/registration](http://www.smarttech.com/registration).

Halten Sie die folgenden Informationen bereit, falls Sie den SMART Support kontaktieren wollen:

Seriennummer:

Kaufdatum:

#### **Markenhinweis**

SMART kapp, SMART kapp iQ, Pen ID, DViT, smarttech, das SMART Logo und sämtliche SMART Werbeslogans sind Marken oder eingetragene Marken von SMART Technologies ULC in den USA und/oder in anderen Ländern. Apple, App Store, iPhone und iPad sind Marken von Apple, Inc., eingetragen in den<br>USA und in anderen Ländern. Google, Google Play, Android und Chrome sind Mark SIG, Inc. und jede entsprechende Nutzung solcher Marken durch SMART Technologies ULC erfolgt unter Lizenz. Alle anderen Produkte und Firmennamen von Drittanbietern können Marken der jeweiligen Inhaber sein.

#### **Copyright-Hinweis**

© 2016 SMART Technologies ULC. Alle Rechte vorbehalten. Kein Teil dieser Veröffentlichung darf ohne die vorherige schriftliche Genehmigung von SMART Technologies ULC reproduziert, übertragen, transkribiert, in einem Datenbanksystem gespeichert oder in eine Fremdsprache übersetzt werden. Informationen in diesem Handbuch können ohne Vorankündigung geändert werden und stellen keine Verpflichtung seitens SMART dar.

Dieses Produkt und dessen Verwendung unterliegen einem oder mehreren der folgenden US-Patente:

[www.smarttech.com/patents](http://www.smarttech.com/patents)

04/2016

## <span id="page-2-0"></span>**Wichtige Informationen**

### **WARNING**

- <sup>l</sup> Die Nichtbeachtung der Installationsanleitungen, die mit Ihrem Interactive Flat Panel geliefert werden, kann zu Verletzungen oder Schäden am Produkt führen, die nicht durch die Garantie abgedeckt sind.
- <sup>l</sup> Öffnen oder zerlegen Sie das Interactive Flat Panel nicht. Sie laufen Gefahr, einen elektrischen Schlag durch die im Gehäuse vorherrschende hohe Spannung erleiden. Durch das Öffnen des Gehäuses erlischt zudem die Garantie.
- Stellen Sie sich nicht auf einen Stuhl bzw. halten Sie auch Kinder davon ab, sich auf einen Stuhl zu stellen, um die Oberfläche des Interactive Flat Panels zu berühren. Montieren Sie stattdessen das Produkt in der richtigen Höhe.
- <sup>l</sup> Um das Risiko eines Feuers oder eines Stromschlags zu reduzieren, setzen Sie das Interactive Flat Panel bitte weder Regen noch Nässe aus.
- Falls Teile des Interactive Flat Panels ersetzt werden müssen, stellen Sie sicher, dass nur von SMART Technologies zugelassene Ersatzteile oder Ersatzteile mit den gleichen Eigenschaften verwendet werden.
- Stellen Sie sicher, dass alle Kabel zum Interactive Flat Panel, die über den Boden verlegt sind, ordentlich gebündelt und markiert sind, um eine Stolpergefahr zu vermeiden.
- <sup>l</sup> Führen Sie keine Gegenstände in die Lüftungsöffnungen des Gehäuses in, da diese gefährliche Spannungspunkte berühren und einen elektrischen Schlag, Feuer oder Schäden am Produkt verursachen können, die möglicherweise nicht durch die Garantie abgedeckt sind.
- Stellen Sie keine schweren Gegenstände auf das Netzkabel. Durch eine Beschädigung des Kabels kann es zu einem elektrischen Schlag, einem Brand oder Schäden am Produkt kommen, die möglicherweise nicht durch die Garantie abgedeckt sind.
- Verwenden Sie nur Verlängerungskabel und Ausgänge, welche den polarisierten Steckverbinder des Interactive Flat Panels in vollem Umfang unterstützen.
- Verwenden Sie das im Lieferumfang des Interactive Flat Panels enthaltene Netzkabel. Wenn diesem Produkt bei der Lieferung kein Netzkabel beilag, wenden Sie sich an Ihren Händler. Verwenden Sie nur Netzkabel, deren Spannung der Netzspannung des Netzausgangs entspricht und die die Sicherheitsnormen Ihres Landes erfüllen.
- Wenn das Glas defekt ist, berühren Sie nicht den Flüssigkristall. Entsorgen Sie Glasfragmente beim Entsorgen vorsichtig.
- Bewegen oder montieren Sie das Interactive Flat Panel nicht, indem Sie ein Seil oder einen Draht an dessen Handgriffen befestigen. Das Interactive Flat Panel ist schwer, daher kann ein Versagen des Seils oder Drahtes oder ein Brechen des Griffs zu Verletzungen führen.
- Verwenden Sie ausschließlich von VESA® genehmigte Montageelemente.
- Ziehen Sie alle Netzkabel des Interactive Flat Panels vom Wandanschluss ab und ersuchen Sie um Hilfe von qualifizierten Servicemitarbeitern, wenn einer der folgenden Fälle eintritt:
	- <sup>o</sup> Das Netzkabel oder der Netzstecker ist beschädigt.
	- <sup>o</sup> Flüssigkeit gelangt in das Interactive Flat Panel
	- <sup>o</sup> Gegenstände fallen in das Interactive Flat Panel
	- <sup>o</sup> Das Interactive Flat Panel wird fallen gelassen
	- <sup>o</sup> Es sind strukturelle Schäden, wie Risse, aufgetreten
	- <sup>o</sup> Das Interactive Flat Panel verhält sich unerwartet, obgleich Sie die Gebrauchsanweisung beachten

## **A** ACHTUNG

- Fahren Sie den Computer herunter oder trennen Sie die Verbindung zum Interactive Flat Panel, bevor Sie es reinigen. Anderenfalls könnten Sie beim Abwischen der Oberfläche die Anordnung der Symbole auf dem Desktop durcheinanderbringen oder versehentlich Anwendungen starten.
- <sup>l</sup> Das Interactive Flat Panel darf nicht an Standorten installiert und verwendet werden, an denen sehr viel Staub, Feuchtigkeit oder Rauch zu erwarten ist.
- <sup>l</sup> Staubablagerungen in den Kamerafenstern oder auf dem reflektierenden Band können die Touch-Interaktivität beeinträchtigen. SMART empfiehlt, die Kamerafenster und das reflektierende Band wöchentlich auf Ablagerungen zu kontrollieren und sie zu säubern.
- Achten Sie darauf, dass eine Steckdose in der Nähe des Interactive Flat Panels vorhanden und auch während der Verwendung leicht zugänglich ist.
- Die externe Stromversorgung (wenn benötigt) muss den Limited-Power-Source-Vorschriften (LPS) von CSA/UL/IEC/EN 60950-1 entsprechen.

• Das Interactive Flat Panel darf nur mit europäischen TN- und TT-Netzverteilern verwendet werden.

Es eignet sich nicht für ältere Netzverteiler vom Typ IT, die in manchen europäischen Ländern zu finden sind. "Dieses System (IT-Typ) wird, von der Erdung isoliert, in einigen Installationen in Frankreich mit Impedanz zu Erde bei 230/400 V und in Norwegen mit Spannungsbegrenzer, neutral, nicht verteilt, bei 230 V Leitung zu Leitung verwendet." (IEC 60950:1999)

Wenden Sie sich an qualifiziertes Personal, wenn Sie sich nicht sicher sind, welches Stromsystem dort zur Verfügung steht, wo Sie das Interactive Flat Panel installieren.

- Die verfügbare Höchstleistung des Zubehörsteckplatzes beträgt 60 W. Der Steckplatz ist keine eingeschränkte Netzstromquelle.Um die Brandgefahr zu verringern, stellen Sie sicher, dass das am Steckplatz angeschlossene Zubehör die Brandschutzanforderungen IEC 60950-1 erfüllt. Um die Brandgefahr zu verringern, stellen Sie sicher, dass das am Steckplatz angeschlossene Zubehör die Brandschutzanforderungen IEC 60950-1 erfüllt.
- Es darf nur das USB-Kabel, das im Lieferumfang des Interactive Flat Panels enthalten ist, an einen Computer mit einem USB-kompatiblen Interface, der das USB-Logo trägt, angeschlossen werden. Ferner muss der USB-Quellcomputer den Anforderungen aus CSA/UL/EN 60950 entsprechen und das CE- und CSA-Zeichen und/oder UL-Zeichen für CSA/UL 60950 tragen. Dies dient der Betriebssicherheit und soll verhindern, dass das Interactive Flat Panel beschädigt wird.

### $\rightarrow$  WICHTIG

• Nachfolgend finden Sie die maximalen Stromversorgungsanforderungen für das Interactive Flat Panel (einschließlich Stromversorgungsanforderungen für den Zubehörsteckplatz):

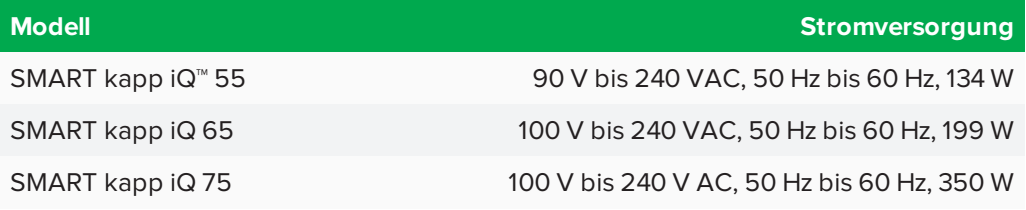

<sup>l</sup> Weitere Anforderungen und Informationen finden Sie in den technischen Daten des Interactive Flat Panels (siehe *Materialien für [Entscheidungsträger](#page-15-0)* auf Seite 8).

<span id="page-4-0"></span>Erklärung zu Interferenzen der FederalCommunication Commission

Dieses Gerät ist konform mit Teil15 der FCC-Bestimmungen. Der Betrieb unterliegt folgenden zweiBedingungen: (1) Die ses Gerät darf keine schädlichen Interferenzen hervorrufen und (2) es muss bei empfangenen Störungen Störfestigkeit bieten, selbst bei Interferenzen,die Fehlfunktionen auslösen könnten.

#### **WICHTIGE INFORMATIONEN**

Dieses Gerät wurde geprüft und für konform mit den Grenzwerten für Digitalgeräte der Klasse A, gemäß Teil15 der FCC-Bestimmungen,befunden. Diese Grenzwerte haben den Zweck, einen hinreichenden Schutz gegen schädigende Stö rungen beiBetrieb des Geräts in Wohnumgebungen zu gewähren. Dieses Gerät erzeugt, verwendet und strahlt Hoch frequenzenergie ab.Wird das Gerät nicht entsprechend den Anweisungen installiert und bedient, kann es möglicherweise empfindliche Störungen im Funkverkehr verursachen. Es gibt jedoch keine Garantie, das es in einer bestimmten Installation nicht zu Störungen kommt.Sollte das Gerät den Radio- oder Fernsehempfang empfindlich stö ren,was durch Ein- und Ausschalten des Geräts festgestellt werden kann, lässt sich dies wahrscheinlich mit einer der fol genden Maßnahmen beheben:

- Neuausrichten oder Umpositionieren der Empfangsantenne
- Erhöhen des Abstands zwischen Gerät und Empfänger
- . Anschluss des Geräts an einen anderen Stromanschluss, an dessen Stromkreis der Empfänger nicht angeschlossen ist
- Wenden Sie sich bei Bedarf an einen fachkundigen Rundfunk-/Fernsehtechniker.

FCC-Hinweis: Nicht ausdrücklich von der für die Einhaltung der Konformität zuständigen Partei genehmigte Änderungen oder Modifizierungen können das Recht des Benutzers zur Verwendung dieses Geräts aufheben.

Dieser Sender darf nicht neben anderen Antennen oder Sendern ausgestellt oder zusammen mit ihnen betrieben wer den.

Der Betrieb auf dem Frequenzband 5,15–5,25 GHz ist auf die Verwendung in Inneräumen beschränkt. Die Verwendung im Freien bei 5150~5250 MHz ist untersagt.

#### Erklärung zur Strahlenbelastung

Dieses Gerät entspricht den FCC-Grenzwerten für Strahlenbelastung,die für eine nicht kontrollierte Umgebung fest gelegt wurden. Dieses Gerät muss mit einem Mindestabstand von 20 cm zum Körper installiert und bedient werden. Hinweis: Die Auswahl der Ländervorwahl gilt nur für nicht-US-amerikanische Modelle und ist nicht für alle US-Modelle ver fügbar. Per FCC-Bestimmungen müssen alle in den USA hergestellten Wi-Fi-Produkte ausschließlich auf in den US-betriebene Kanäle festgelegt sein.

#### <span id="page-5-0"></span>IndustryCanada-Erklärung

Dieses Gerät erfüllt die Bestimmungen der Norm RSS-210 von IndustryCanada. Der Betrieb unterliegt folgenden zwei Bedingungen: (1) Dieses Gerät darf keine schädlichen Interferenzen hervorrufen und (2) es muss bei empfangenen Stö rungen Störfestigkeit bieten, selbst bei Interferenzen,die Fehlfunktionen auslösen könnten.

#### Achtung

(i) Das Gerät für den Betrieb auf dem Frequenzband 5150-5250 MHz ist nur für den Betrieb in Innenräumen vor gesehen, um potenziell schädliche Interferenzen an mobilen Co-Kanal-Satellitenmobilfunksystemen zu verringern. (ii) Die maximal zulässige Antenneverstärkung für Geräte auf den Frequenzbändern 5250-5350 MHz und 5470-5725

(iii) Die maximal zulässige Antennenverstärkung für Geräte auf dem Frequenzband von 5725-5825 MHz muss die E.I.R.P.- Grenzwerte für den Punkt-zu-Punkt- und den Nicht-Punkt-zu-Punkt-Betrieb, je nach Situation, einhalten.

(iv) Benutzer sollten sich zudem bewusst sein, dass Hochleistungs-Radareinrichtungen als Primärbenutzer (d. h.Prio ritätsbenutzer) der Bandbreiten von 5250-5350 MHz und 5650-5850 MHz zugewiesen sind, und dass diese Radar einrichtungen Interferenzen und/oder Schäden an LE-LAN-Geräten verursachen können.

#### Erklärung zur Strahlenbelastung

MHz müssen die E.I.R.P.-Grenzwerte einhalten; und

Dieses Gerät entspricht den IC-Grenzwerten für Strahlenbelastung,die für eine nicht kontrollierte Umgebung festgelegt wurden. Dieses Gerät muss mit einem Mindestabstand von 20 cm zum Körper installiert und bedient werden.

## **Inhalt**

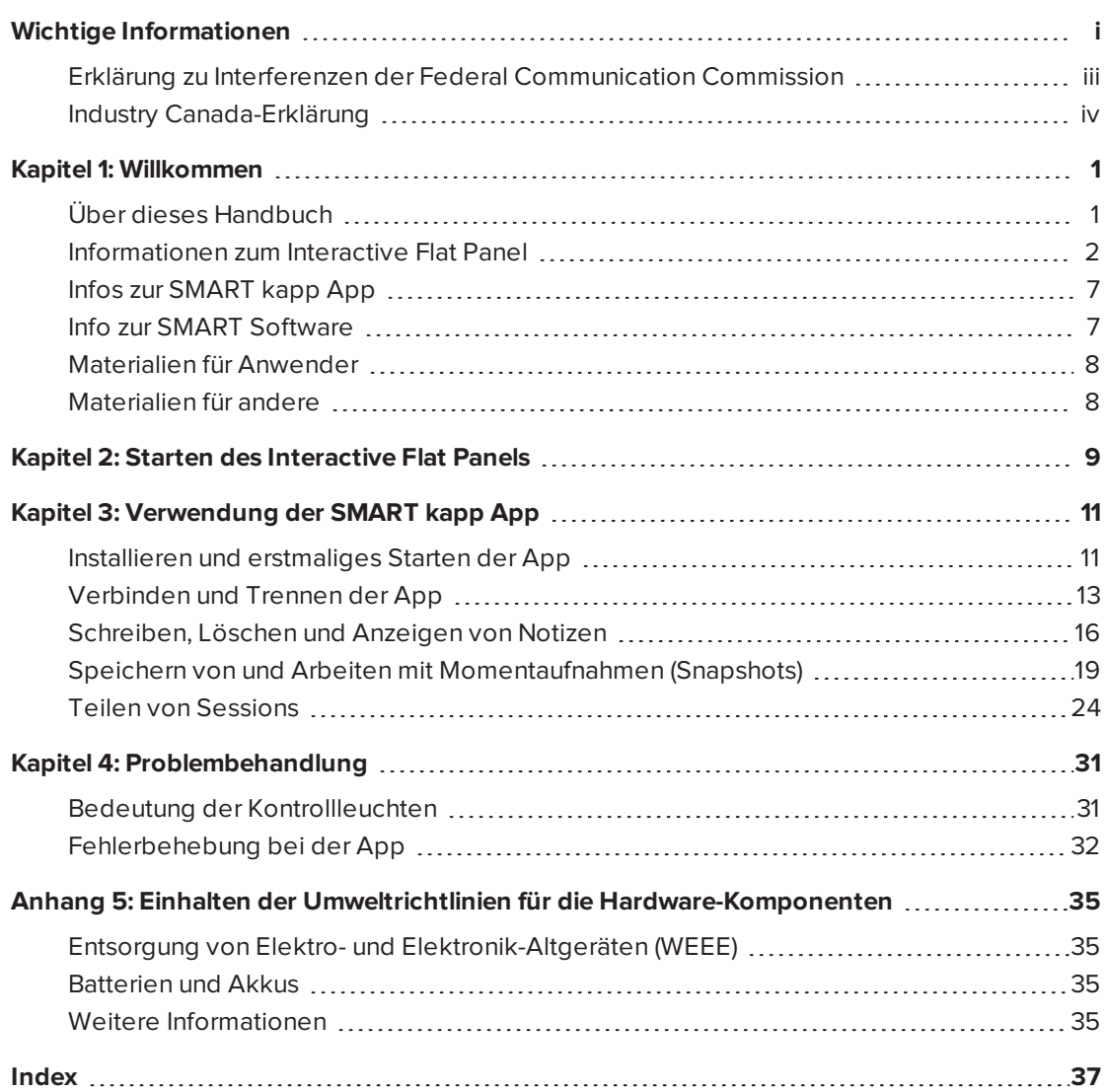

## <span id="page-8-0"></span>**Kapitel 1 Kapitel 1: Willkommen**

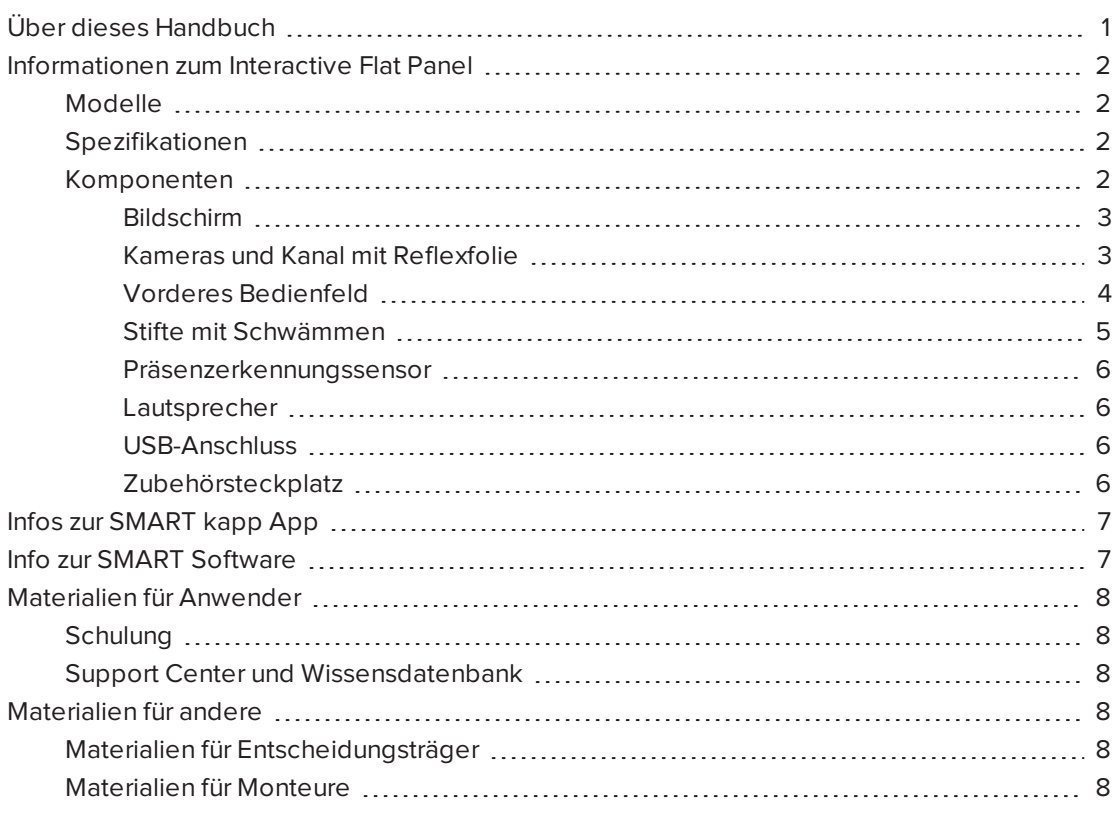

In diesem Kapitel erhalten Sie eine Einführung in die SMART kapp iQ Boards, die SMART kapp App sowie in dieses Handbuch.

## <span id="page-8-1"></span>Über dieses Handbuch

In diesem Handbuch wird erläutert, wie Sie das SMART kapp iQ Board und die SMART kapp App verwenden.

Dieses Handbuch richtet sich an all jene, die Interactive Flat Panels in den Unternehmen verwenden. Für die Personen, die Interactive Flat Panels instalieren und warten, stehen andere Dokumentationen und Materialien zur Verfügung.

## <span id="page-9-0"></span>Informationen zum Interactive Flat Panel

Das SMART kapp iQ Board verfügt über die proprietäre DViT® (Digital Vision Touch)- Technologie von SMART auf einem LCD-Bildschirm mit einer e-LED-Hintergrundbeleuchtung.

## <span id="page-9-1"></span>Modelle

Drei Modelle des SMART kapp iQ Boards sind erhältlich:

- SMART kapp iQ 55
- SMART kapp iQ 65
- SMART kapp iQ 75

<span id="page-9-2"></span>Die Unterschiede zwischen diesen Modellen sind in diesem Handbuch vermerkt.

## Spezifikationen

Umfassende technische Daten, einschließlich Produktmaßen und -gewichten, finden Sie in den Technischen Daten zum Interactive Flat Panel (siehe *Materialien für [Entscheidungsträger](#page-15-0)* auf [Seite 8](#page-15-0)).

## <span id="page-9-3"></span>Komponenten

Das Interactive Flat Panel besteht aus folgenden Komponenten:

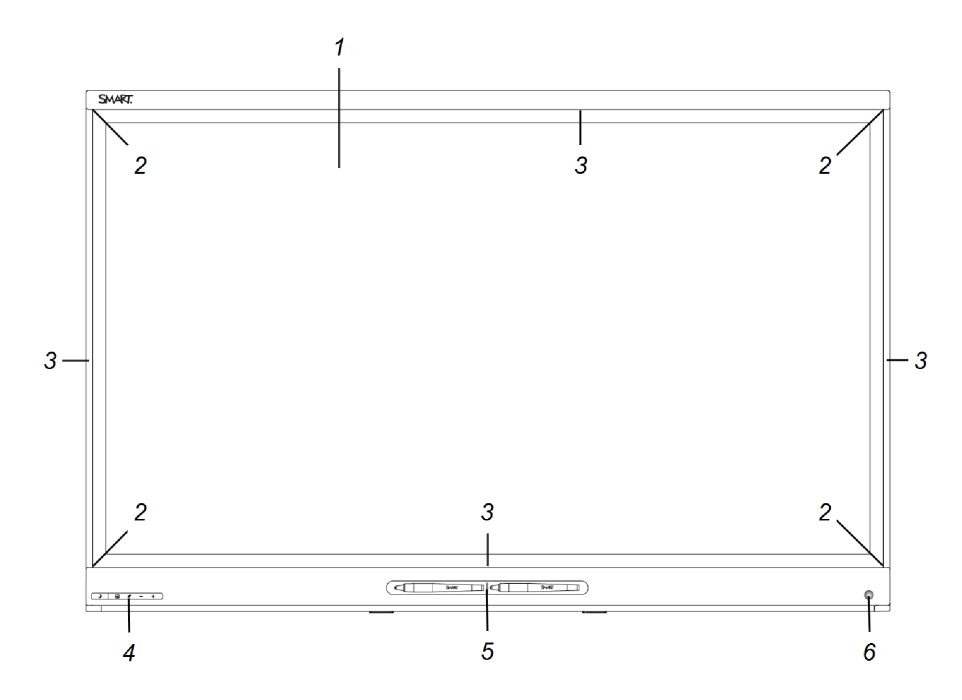

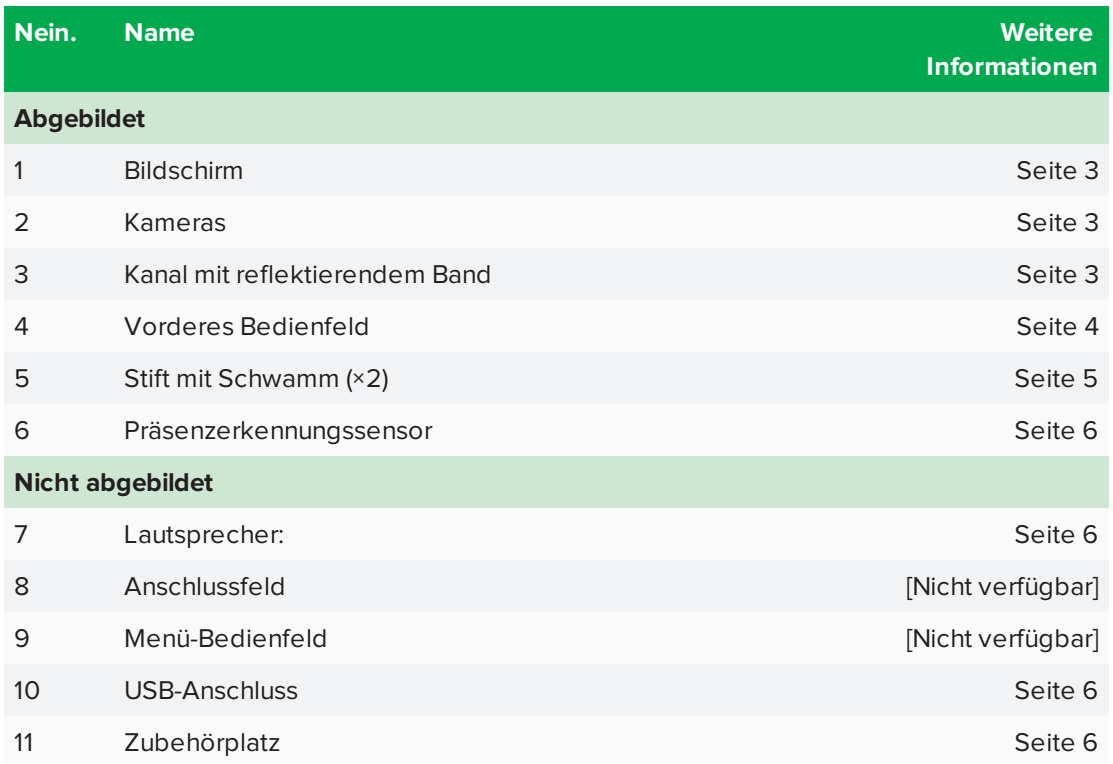

#### <span id="page-10-0"></span>**Bildschirm**

Die Bildschirmgrößen unterscheiden sich je nach Model:

<span id="page-10-2"></span>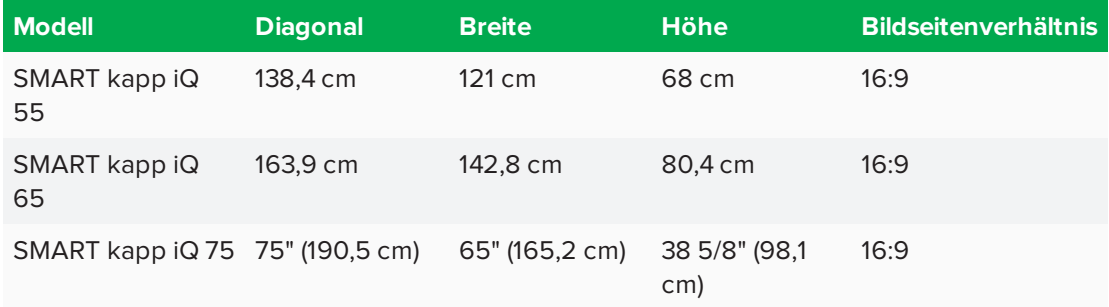

### <span id="page-10-1"></span>**Kameras und Kanal mit Reflexfolie**

Kameras in den Ecken des Bildschirms verfolgen die Bewegung und somit die Position des Fingers oder Stifts auf dem Display. Rund um den Bildschirm verläuft ein Kanal mit Reflexfolie.

## **ACHTUNG**

- Halten Sie die Reflexfolie trocken.
- Die Reflexfolie darf weder entfernt noch beschädigt werden.

### $\rightarrow$  WICHTIG

- Bringen Sie keine Objekte oder andere Elemente, wie Haftnotizen, am Bildschirm an, da sie die Kamerafunktion stören.
- Platzieren Sie nichts im Kanal mit dem reflektierenden Band, da dies die Kamerafunktion beeinträchtigt.

### <span id="page-11-0"></span>**Vorderes Bedienfeld**

Das vordere Bedienfeld beinhaltet die Tasten Standby, Eingangsauswahl, Stumm schalten und Lautstärkeregelung.

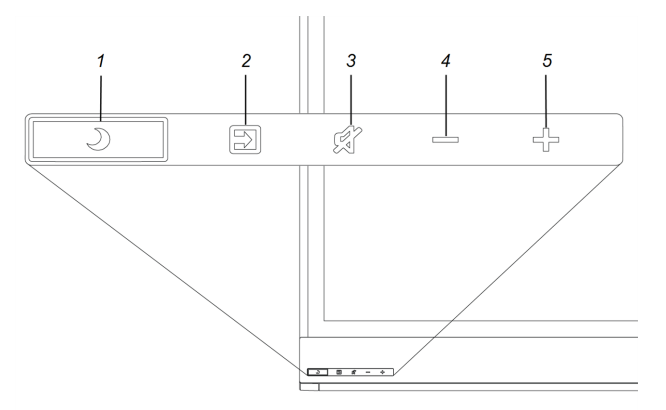

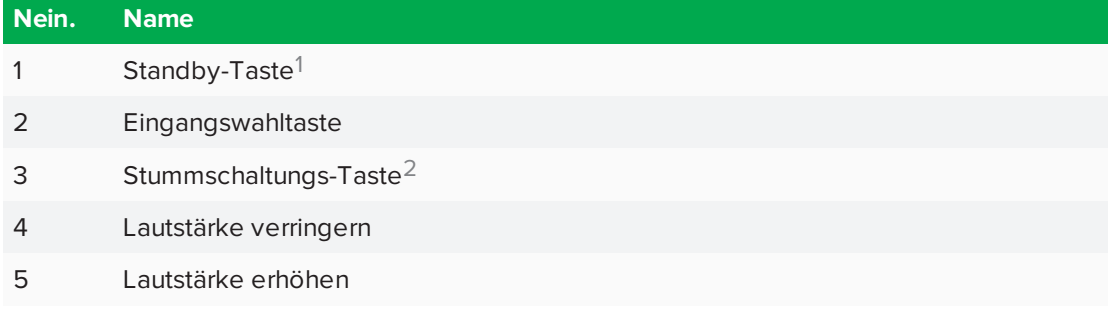

### $\rightarrow$  WICHTIG

Wenn das vordere Bedienfeld mit einer Folie bedeckt ist, ziehen Sie sie ab, bevor sie es verwenden.

<sup>1</sup>Halten Sie diese gedrückt, um das Interactive Flat Panel zurückzusetzen

<sup>2</sup>Halten Sie diese gedrückt, um den Bildschirm einzufrieren und das Einfrieren wieder aufzuheben (nur SMART kapp iQ 75 Boards)

Im normalen Betrieb sind alle Tasten und Schaltflächen weiß.

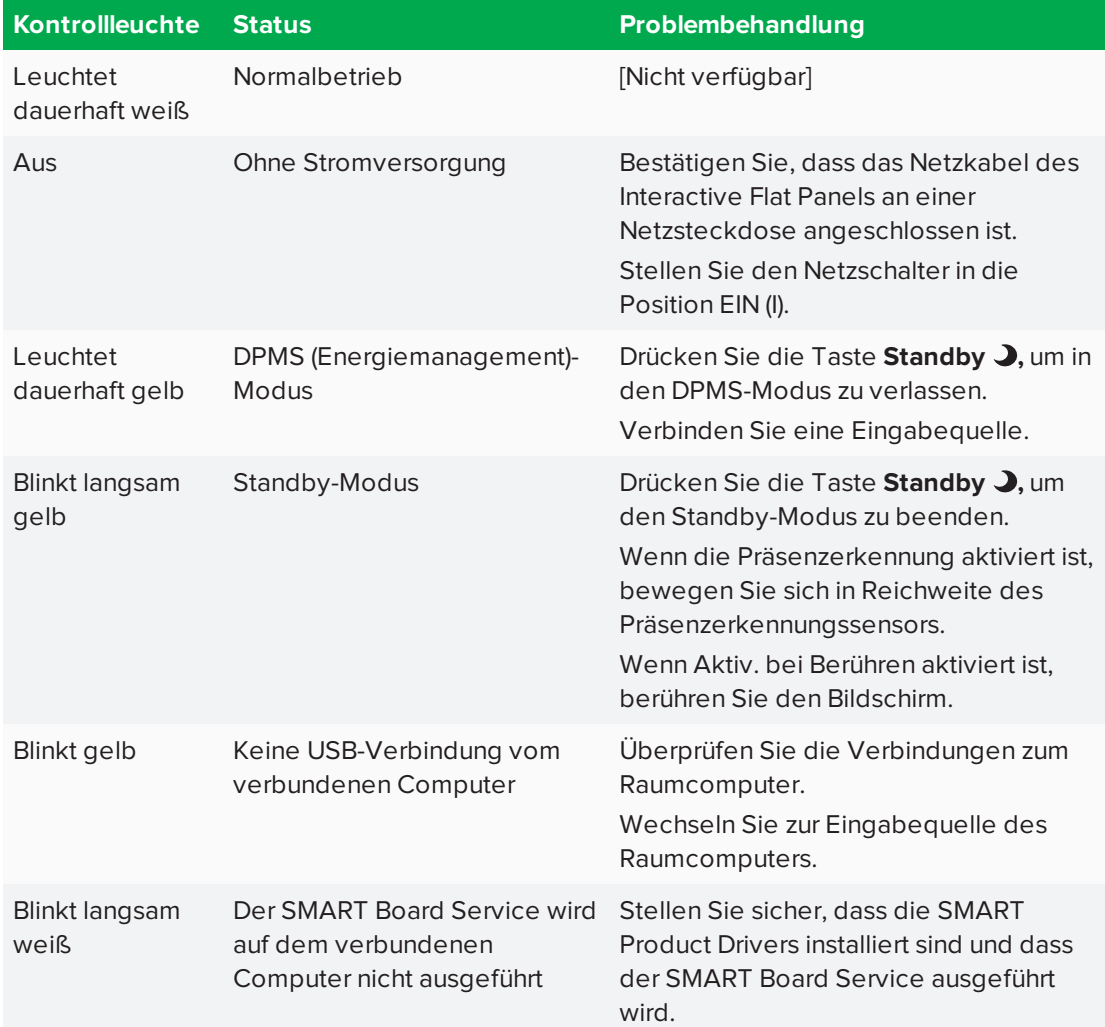

Die Standby-Tate fungiert auch als Kontrollleuchte:

### <span id="page-12-0"></span>**Stifte mit Schwämmen**

Im Lieferumfang des Interactive Flat Panels befinden sich zwei Stifte mit daran befestigten Schwämmen.

Der untere Rahmen des Interactive Flat Panels enthält Magnethalter für die Stifte. Durch die Entnahme eines Stifts aus einem Halter wird er aktiviert. Sie können dann damit mit digitaler Tinte schreiben bzw. diese löschen.

## **A** ACHTUNG

Stellen Sie beim Zurücklegen des Stifts in den Magnethalter sicher, dass er am Halter zentriert ist, um zu verhindern, dass der Stift herunterfällt und beschädigt wird.

KAPITEL 1 **WILLKOMMEN**

#### <span id="page-13-0"></span>**Präsenzerkennungssensor**

Das Interactive Flat Panel verfügt über einen Präsenzerkennungssensor in seinem Rahmen, die Personen bis zu einer Entfernung von 5 m erkennen können, wenn sich das Interactive Flat Panel im Standby-Modus befindet.

Wenn der Sensor Personen im Raum erkennt, schaltet sich das Interactive Flat Panel ein. Bei Berührung des Bildschirms wird das

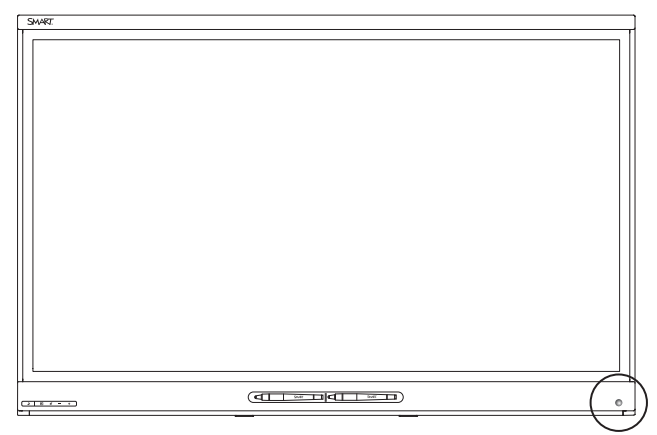

Interactive Flat Panel aktiviert. Wenn der Raum über einen bestimmten Zeitraum leer bleibt, kehrt das Interactive Flat Panel in den Standby-Modus zurück.

#### <span id="page-13-1"></span>**Lautsprecher**

Das Interactive Flat Panel verfügt über zwei eingebaute, seitlich ausgerichtete 10-W-Lautsprecher.

<span id="page-13-2"></span>Sie oder ein Montagetechniker kann auf Wunsch externe Lautsprecher anschließen.

#### **USB-Anschluss**

Anwender können einen USB-Wechseldatenträger oder ein anderes USB-Gerät am USB-Anschluss (Typ A) in der linken unteren Ecke des Interactive Flat Panels anschließen und dann Dateien auf dem USB-Wechseldatenträger öffnen und speichern.

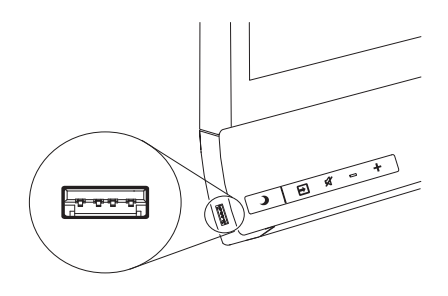

## **A** HINWEIS

Bei SMART kapp iQ 55 und 65 Boards funktioniert der USB-Anschluss nur mit Computern und anderen über den Zubehörsteckplatz angeschlossenen Geräten.

#### <span id="page-13-4"></span><span id="page-13-3"></span>**Zubehörsteckplatz**

Sie können die AM30 Appliance im Zubehörsteckplatz installieren, der sich auf der Rückseite des Interactive Flat Panels befindet, um die Vorteile von SMART kapp iQ Funktionalität zu nutzen.

### ODER

Sie können einen Mini-Computer installieren, der den in den technischen Daten festgelegten Anforderungen entspricht (siehe *Materialien für [Entscheidungsträger](#page-15-0)* auf Seite 8).

## **ACHTUNG**

Die verfügbare Höchstleistung des Zubehörsteckplatzes beträgt 60 W. Der Steckplatz ist keine eingeschränkte Netzstromquelle.Um die Brandgefahr zu verringern, stellen Sie sicher, dass das am Steckplatz angeschlossene Zubehör die Brandschutzanforderungen IEC 60950-1 erfüllt. Um die Brandgefahr zu verringern, stellen Sie sicher, dass das am Steckplatz angeschlossene Zubehör die Brandschutzanforderungen IEC 60950-1 erfüllt.

## <span id="page-14-0"></span>Infos zur SMART kapp App

Über die SMART kapp App können die Benutzer eine Verbindung zwischen Mobilgeräten und dem Interactive Flat Panel herstellen und dann Folgendes tun:

- <sup>l</sup> Die auf dem Interactive Flat Board verfassten Notizen auf dem Mobilgerät anzeigen
- Speichern und Exportieren von Notizen
- Starten Sie eine Session und laden Sie andere zur Teilnahme sowie zur Mitarbeit daran ein

Schließen Sie Bluetooth-fähige Mobilgeräte am Interactive Flat Panel an, indem Sie den Quick Response (QR)-Code am Bildschirm einscannen. Wenn die Benutzer ihr Mobilgerät zum ersten Mal verbinden, werden sie zum Apple App Store oder zum Google Play™ Store weitergeleitet, um die SMART kapp App herunterzuladen. Nachdem sie die App heruntergeladen und installiert haben, können Sie darüber eine Verbindung zum Interactive Flat Panel herstellen.

## <span id="page-14-1"></span>Info zur SMART Software

Um die Funktionen des SMART kapp iQ Boards im vollen Umfang nutzen zu können, können Sie die SMART Software auf den am Board angeschlossenen Computern installieren.

<span id="page-14-3"></span><span id="page-14-2"></span>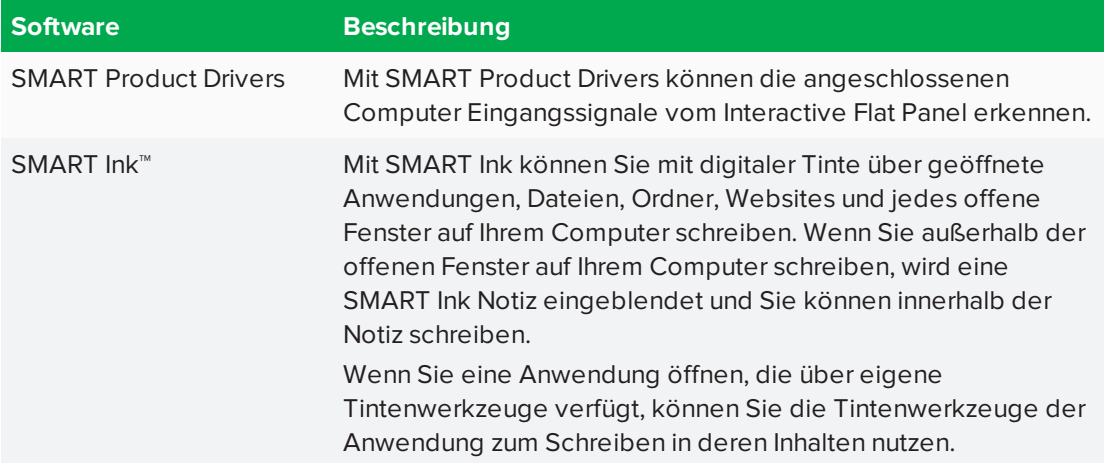

## <span id="page-15-1"></span>Materialien für Anwender

Neben diesem Handbuch stellt SMART den Benutzern eine Vielzahl weiterer Materialien bereit.

## <span id="page-15-3"></span>**Schulung**

Die SMART Schulungswebsite [\(smarttech.com/training\)](http://www.smarttech.com/training) beinhaltet eine umfassende Bibliothek an Schulungsmaterialien, auf die Sie zurückgreifen können, um mehr über die Nutzung des Interactive Flat Panels zu erfahren.

## <span id="page-15-4"></span>Support Center und Wissensdatenbank

Das Support Center ([smarttech.com/support\)](http://www.smarttech.com/support) beinhaltet eine Bibliothek mit Dokumenten, einschließlich diesem Handbuch, sowie eine Wissensdatenbank, die Sie zur Fehlerbehebung durchsuchen können.

## <span id="page-15-2"></span>Materialien für andere

SMART liefert Materialien für Entscheidungsfinder, Monteure und Administratoren sowie für Anwender.

## <span id="page-15-0"></span>Materialien für Entscheidungsträger

Informationen zu den Interactive Flat Panels können Entscheidungsfinder den technischen Daten entnehmen.

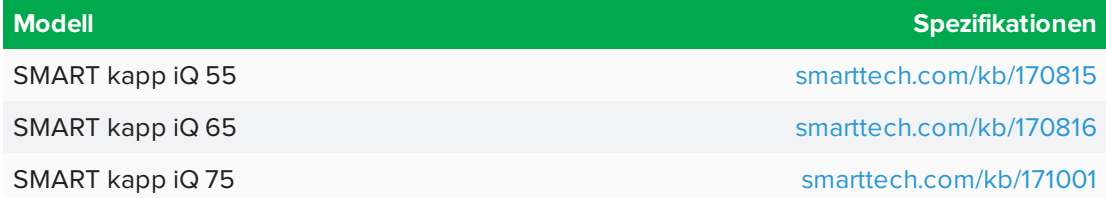

## <span id="page-15-5"></span>Materialien für Monteure

Die Monteure können sich vor der Montage des Produkts die Installationsanleitung, die mit dem Interactive Flat Panel geliefert wird, durchlesen. PDF-Versionen dieser Installationsanleitungen stehen zum Herunterladen bereit.

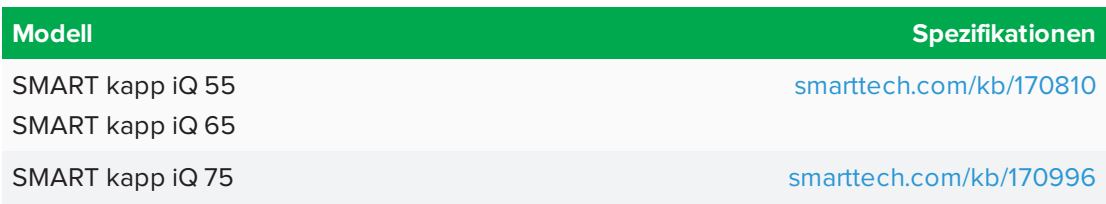

## <span id="page-16-0"></span>**Kapitel 2 Starten des Interactive Flat Panels**

Das Interactive Flat Panel verfügt über einen Präsenzerkennungssensor, der Personen bis zu einer Entfernung von 5 m erkennen können, wenn sich das Interactive Flat Panel im Standby-Modus befindet.

- <sup>l</sup> Wenn der Sensor Personen im Raum erkennen, verlässt das Interactive Flat Panel den Standby-Modus und zeigt eine Begrüßungsbildschirm an.
- Wenn der Sensor über einen festen Zeitraum keine Personen mehr im Raum erkennt, wechselt das Interactive Flat Panel in den Standby-Modus.
- Wenn der Bewegungserkennungssensor deaktiviert ist, können Sie den Standby-Modus manuell verlassen und aufrufen.

**So verlassen Sie den Standby-Modus manuell:**

Drücken Sie am vorderen Bedienfeld auf die Taste **Standby** .

ODER

Drücken Sie auf den Bildschirm.

**So wechseln Sie manuell in den Standby-Modus:**

Drücken Sie am vorderen Bedienfeld die Taste Standby  $\Box$ <sub>zwei Mal.</sub>

## <span id="page-18-0"></span>**Kapitel 3 Verwendung der SMART kapp App**

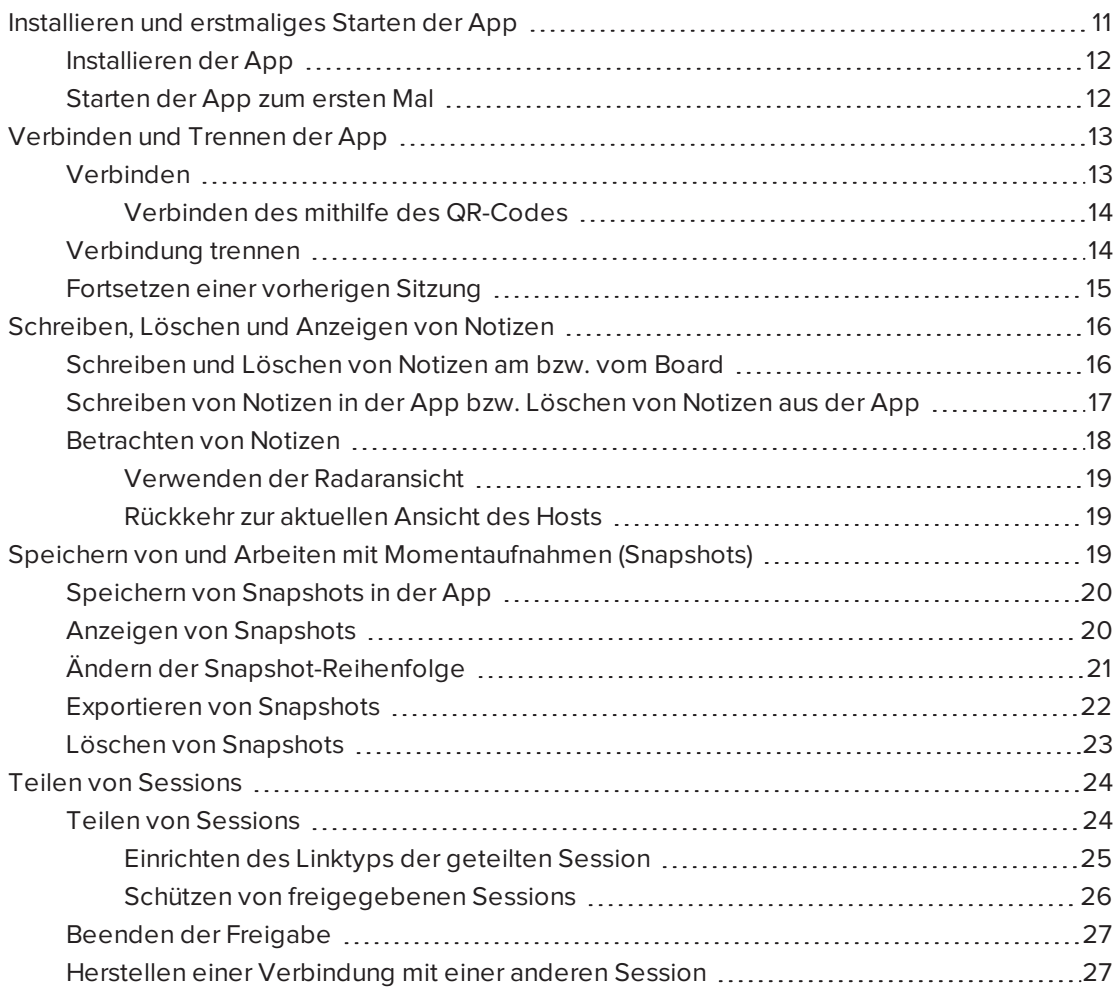

In diesem Kapitel wird erläutert, wie Sie die SMART kapp App mit dem SMART kapp iQ Board verwenden.

## <span id="page-18-1"></span>Installieren und erstmaliges Starten der App

Sie können die SMART kapp App vom Apple App Store oder Google Play™ herunterladen und installieren oder Sie installieren die App auf Ihrem Mobilgerät, indem Sie den QR-Code Ihres Boards scannen bzw. seinen NFC-Tag antippen.

Die App ist mit den folgenden Geräten kompatibel:

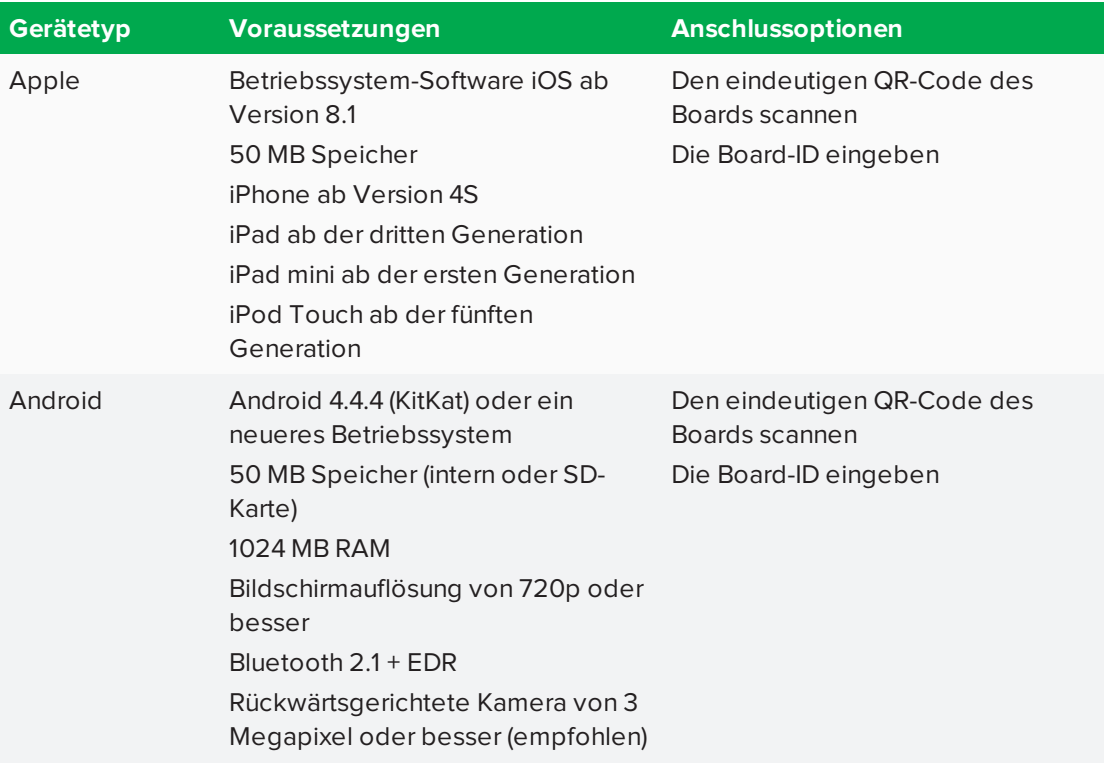

## <span id="page-19-0"></span>Installieren der App

### **So installieren Sie die App:**

- 1. Führen Sie Folgendes aus:
	- <sup>o</sup> Gehen Sie auf Ihrem Mobilgerät zum Apple App Store oder zu Google Play und suchen Sie nach **SMART kapp**.
	- <sup>o</sup> Starten Sie die App zum Scannen von QR-Codes auf Ihrem Mobilgerät. Halten Sie dann die rückwärtsgerichtete Kamera des Mobilgeräts über den QR-Code Ihres Boards, um diesen einzuscannen.

Der Apple App Store oder Google Play wird geöffnet.

<span id="page-19-1"></span>2. Laden Sie die App herunter und installieren Sie sie.

## Starten der App zum ersten Mal

#### **So starten Sie die App das erste Mal:**

1. Starten Sie die SMART kapp App auf Ihrem Mobilgerät.

Das Tutorial zur App wird eingeblendet.

2. Verwenden Sie die Wischgesten, um durch die Bildschirme des Tutorials zu blättern.

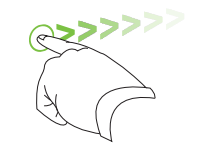

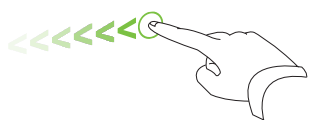

*Vorheriger Bildschirm Nächster Bildschirm*

3. Tippen Sie auf **Schließen,** wenn Sie mit dem Lesen des Tutorials fertig sind.

Der Startbildschirm der App wird angezeigt.

## **TIPP**

Gehen Sie folgendermaßen vor, wenn Sie das Tutorial erneut sehen möchten:

- <sup>o</sup> Tippen Sie auf einem Apple-Mobilgerät auf dem App-Startbildschirm auf **Einstellungen W** und wählen Sie dann **Tutorial** aus.
- <sup>o</sup> Tippen Sie bei einem Mobilgerät von Android auf **Menü** und wählen Sie **Einstellungen**und dann **Tutorial** aus.

## <span id="page-20-0"></span>Verbinden und Trennen der App

Über die SMART kapp App können Sie eine Verbindung zwischen Ihrem Mobilgerät und einem SMART kapp iQ Board herstellen und dann Folgendes tun:

- auf dem Board geschriebene Notizen auf Ihrem Mobilgerät anzeigen
- Speichern und Exportieren von Notizen
- <sup>l</sup> Starten Sie eine Session und laden Sie andere zur Teilnahme sowie zur Mitarbeit daran ein

## <span id="page-20-1"></span>Verbinden

Starten Sie eine Session, indem Sie Ihr Mobilgerät mit einem SMART kapp iQ Board verbinden.

#### **SEPTENT HINWEIS**

Stellen Sie, um das beste Nutzererlebnis bei der Anwendung der SMART kapp App zu haben und auf alle neuesten Funktionen zugreifen zu können sicher, dass Sie die neueste Version der App auf Ihrem Mobilgerät installiert haben. Einige in dieser Dokumentation aufgeführten Funktionen sind bei älteren App-Versionen möglicherweise nicht verfügbar.

#### <span id="page-21-0"></span>**Verbinden des mithilfe des QR-Codes**

Ein QR-Code ist eine Art Strichcode. Wenn Ihr Mobilgerät über eine rückwärtsgerichtete Kamera und eine App zum Scannen von QR-Codes verfügt, können Sie QR-Codes wie den auf dem Board scannen. Ihr Mobilgerät führt dann die im QR-Code enthaltenen Befehle aus. Üblicherweise werden über die Befehle von QR-Codes Mitteilungen angezeigt oder Webseiten aufgerufen.

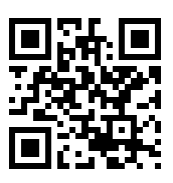

### **So stellen Sie ein Verbindung mithilfe des QR-Codes her**

- 1. Starten Sie die SMART kapp App auf Ihrem Mobilgerät.
- 2. Halten Sie die rückwärtsgerichtete Kamera Ihres Mobilgeräts ruhig über den QR-Code am Board, damit der QR-Code mittig auf dem App-Bildschirm angezeigt wird.

Die App verbindet Ihr Mobilgerät mit dem Board.

#### $\bullet$ **TIPP**

Falls die App keine Verbindung zwischen Ihrem Mobilgerät und dem Board herstellt, bewegen Sie das Mobilgerät näher an das Board heran oder weiter davon weg, sodass die App den QR-Code erfassen kann.

#### **Contract Contract HINWEIS**

Bei einigen Android-Mobilgeräten müssen Sie zum Herstellen einer Verbindung zum Board eine Kopplungsanfrage akzeptierten. Wischen Sie auf dem Bildschirm nach unten, um die Benachrichtigungsschublade (Notificatoin Drawer) aufzurufen und die Kopplungsanfrage zu akzeptieren.

## <span id="page-21-1"></span>Verbindung trennen

In folgenden Situationen wird die Verbindung der App mit der aktuellen Session getrennt:

- beim Schließen der App
- automatisch, wenn die App längere Zeit nicht verwendet wird
- Wenn sich das Board außerhalb der Bluetooth-Kommunikationsreichweite Ihres Mobilgeräts befindet, die ca. 10 m beträgt

## **A** HINWEIS

<sup>l</sup> Wenn Sie eine Verbindung zwischen einem Android-Mobilgerät und dem Board herstellen, wird ein Symbol im Benachrichtigungsbereich angezeigt. Dieses Symbol gibt an, wann das Mobilgerät mit dem Board verbunden ist:

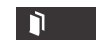

*Verbunden Verbindung getrennt*

D.

• Wenn Sie die Verbindung trennen, nimmt die SMART kapp App einen letzten Snapshot des Boards auf, sofern sich der Inhalt seit dem letzten Snapshot geändert hat.

#### **So trennen Sie die Verbindung der App manuell:**

Tippen Sie in der oberen linken Ecke des SMART kapp App Bildschirms auf **Trennen** und drücken Sie dann erneut auf **Trennen**.

ODER

Halten Sie das **Bluetooth-Symbol**  $*$  am Board gedrückt, bis es dauerhaft rot angezeigt wird.

## <span id="page-22-0"></span>Fortsetzen einer vorherigen Sitzung

Mit SMART kapp iQ Boards können Sie ganz einfach dort weiter machen, wo Sie in einer vorherigen SMART kapp Sitzung aufgehört haben. Sie können mit einer Ihrer vorherigen Sitzungen ab dem in der Sitzung letzten ausgenommenen Snapshot fortfahren. Dabei ist es egal, ob die vorherige Sitzung auf einem SMART kapp Board, einem SMART kapp iQ Board oder einem SMART kapp iQ Pro Interactive Flat Panel ausgeführt wird.

## **NOTIZEN**

- Wenn Sie eine vorherige Sitzung fortsetzen, werden etwaige Inhalte auf Ihrem Board durch die Inhalte der vorherigen Sitzung ersetzt. Diese Inhalte werden nicht dauerhaft gelöscht. Sie werden wieder angezeigt, sobald Sie die Verbindung zu der fortgesetzten Sitzung trennen.
- Wenn Sie ein Sitzung fortsetzen, sind alle Snapshots dieser vorherigen Sitzung verfügbar. Diese Snapshots sind jedoch nur für Sie als Host der Sitzung sichtbar. Falls Sie entfernt sitzende Personen einladen, an Ihrer fortgesetzten Sitzung teilzunehmen, können sie auf keine Snapshots zugreifen, die während der vorherigen Sitzung aufgenommen wurden.

#### **So fahren Sie mit einer vorherige Session auf einem Apple-Mobilgerät fort:**

- 1. Wenn Sie sich momentan in einer Session befinden, trennen Sie die Verbindung (siehe *[Verbindung](#page-21-1) trennen* auf der vorherigen Seite).
- 2. Tippen Sie auf **Sitzungen**

Der Bildschirm *Sitzungen* wird angezeigt.

OS

3. Wischen Sie auf der gewünschten Session nach rechts und tippen Sie auf **Fortsetzen**  $\mathcal{C}$ .

#### ODER

Wählen Sie die fortzusetzende Sitzung aus, um die Snapshot-Bibliothek anzuzeigen, und tippen Sie dann auf **Fortsetzen** .

Der QR-Scanner wird angezeigt.

4. Scannen Sie den QR-Code des Boards.

Der letzte Snapshot Ihrer Sitzung wird auf dem Board und Ihrem Mobilgerät angezeigt. Sie können dann andere wie bei einer regulären Sitzung einladen, an der fortgesetzten Sitzung teilzunehmen.

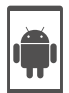

#### **So fahren Sie mit einer vorherige Session auf einem Android-Mobilgerät fort:**

- 1. Wenn Sie sich momentan in einer Session befinden, trennen Sie die Verbindung (siehe *[Verbindung](#page-21-1) trennen* auf Seite 14).
- 2. Tippen Sie auf **Sitzungen**  $\Box$ .

Der Bildschirm *Sitzungen* wird angezeigt.

3. Tippen Sie für die fortzusetzende Sitzung auf **Menü** und wählen Sie dann **Fortsetzen** aus.

ODER

Wählen Sie die fortzusetzende Sitzung aus, um die Snapshot-Bibliothek anzuzeigen, und

tippen Sie dann auf **Fortsetzen** .

Der QR-Scanner wird angezeigt.

4. Scannen Sie den QR-Code des Boards.

Der letzte Snapshot Ihrer Sitzung wird auf dem Board und Ihrem Mobilgerät angezeigt. Sie können dann andere wie bei einer regulären Sitzung einladen, an der fortgesetzten Sitzung teilzunehmen.

## <span id="page-23-0"></span>Schreiben, Löschen und Anzeigen von Notizen

Sie können, wie bei jedem herkömmlichen Whiteboard, Notizen auf das SMART kapp iQ Board schreiben. Sie können Ihre Notizen auf dem Board oder in der App einsehen.

## <span id="page-23-1"></span>Schreiben und Löschen von Notizen am bzw. vom Board

Sie können, wie bei jedem herkömmlichen Whiteboard, Notizen auf das Board schreiben.

<span id="page-23-2"></span>• Verwenden Sie den mit Ihrem Board gelieferten schwarzen Stift zum Schreiben oder Zeichnen mit schwarzer Tinte.

- <span id="page-24-2"></span>• Verwenden Sie den mit Ihrem Board gelieferten roten Stift zum Schreiben oder Zeichnen mit roter Tinte..
- Verschieben Sie das Whiteboard mit dem Finger nach links oder rechts, um auf zusätzliche Whiteboard-Fläche zuzugreifen

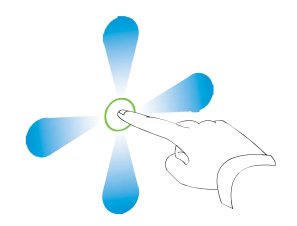

<span id="page-24-3"></span>• Verwenden Sie das Schwammende eines der Stifte, um Notizen zu entfernen. ODER

<span id="page-24-1"></span>Löschen Sie die Notizen mit der Faust oder der Handfläche.

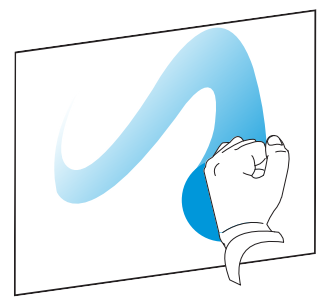

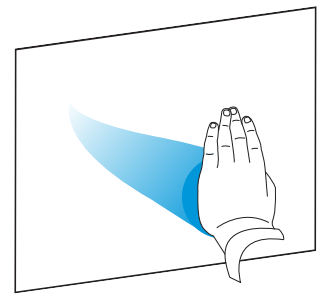

• Achten Sie darauf, dass weder Ihre Hände und Arme noch weite Kleidungsstücke die Oberfläche des Boards berühren, währen Sie Notizen schreiben oder löschen.

#### **TIPP** ●

Es können gleichzeitig zwei Benutzer Notizen verfassen oder zeichnen, einer mit dem schwarzen Stift, der andere mit dem roten Stift.

## <span id="page-24-0"></span>Schreiben von Notizen in der App bzw. Löschen von Notizen aus der App

Neben dem Schreiben von Notizen auf das und dem Löschen von Notizen vom Board können Sie Notizen auch in der App schreiben und löschen. Wenn Sie Notizen in die App schreiben oder aus ihr löschen, werden die Änderungen automatisch am Board angezeigt.

**So schreiben Sie Notizen in die App bzw. löschen Sie Notizen aus der App:**

1. Verbinden Sie Ihr Mobilgerät mit einem Board (siehe *[Verbinden](#page-20-0) und Trennen der App* auf [Seite 13\)](#page-20-0).

- 2. Tippen Sie auf **Zeichenmodus**  $\oslash$ .
- 3. Tippen Sie auf die Schaltflächen unten am Bildschirm und verwenden Sie dann Ihre Finger zum Schreiben, Löschen, Verschieben oder Zoomen.

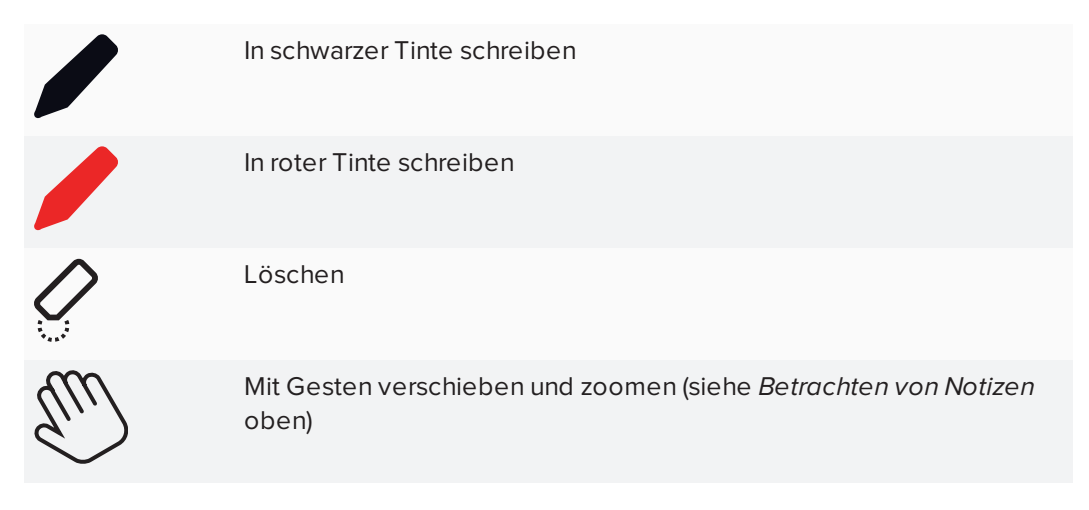

<span id="page-25-0"></span>4. Tippen Sie auf **Fertig**, um zum Darstellungsmodus zurückzukehren.

## Betrachten von Notizen

Während einer Session können Sie die von Ihnen auf dem Board geschriebenen Notizen auf Ihrem Mobilgerät sehen. Sowie Sie Notizen schreiben oder löschen, werden die Änderungen automatisch auf Ihrem Mobilgerät angezeigt.

Standardmäßig zeigt Ihr Mobilgerät die gesamte Schreibfläche des Boards an. Mit Gesten können Sie sie vergrößern, verkleinern und verschieben:

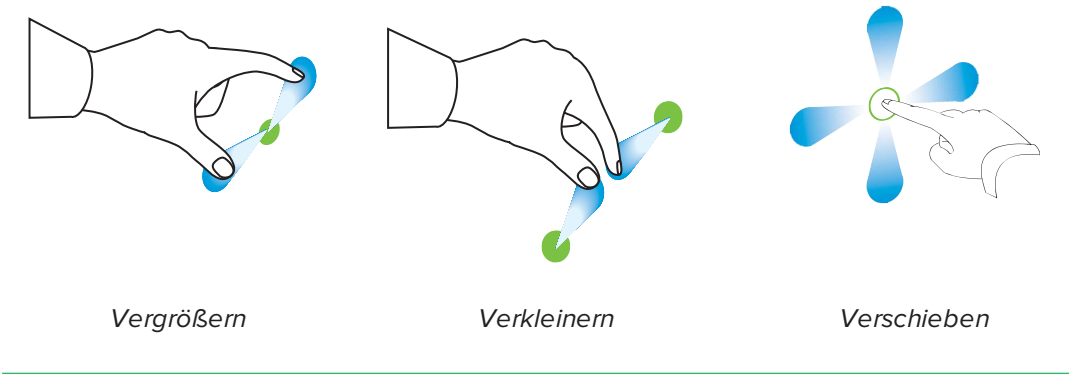

#### **SEPTENT HINWEIS**

Beim Vergrößern oder Verkleinern werden Rasterlinien auf der Schreibfläche eingeblendet, um den Vergrößerungsgrad anzuzeigen.

#### <span id="page-26-1"></span>**Verwenden der Radaransicht**

Die Radaransicht bietet eine Übersicht über die gesamte Schreiboberfläche. Die Radaransicht ist nur am Board sichtbar.

#### **So zeigen Sie die Radaransicht an:**

Berühren Sie die Schreiboberfläche nahe dem unteren Rand des Boards

Die Radaransicht wird eingeblendet.

#### **So verschieben Sie mithilfe der Radaransicht:**

- 1. Verschieben Sie die Radaransicht mit dem Finger nach links oder rechts, um die Schreiboberfläche anzuzeigen.
- 2. Drücken Sie auf den Bereich, den Sie darstellen möchten.

Das Board zeigt den von Ihnen ausgewählten Bereich an.

#### **So blenden Sie die Radaransicht aus:**

Warten Sie fünf Sekunden und die Radaransicht wird ausgeblendet.

#### <span id="page-26-2"></span>**Rückkehr zur aktuellen Ansicht des Hosts**

Wenn Sie der Präsentation in Ihrem Webbrowser oder in der SMART kapp App folgen, können Sie einen anderen Bereich der Schreiboberfläche sehn, als den, den der Host darstellt.

#### **So kehren Sie zur aktuellen Ansicht des Hosts zurück:**

<span id="page-26-0"></span>Drücken Sie in der SMART kapp App oder im Webbrowser auf **Host folgen**.

## Speichern von und Arbeiten mit Momentaufnahmen (Snapshots)

Während Sie Notizen auf das SMART kapp iQ Board schreiben, möchten Sie vielleicht gelegentlich während der Session Snapshots Ihrer Notizen speichern.

Nach der Speicherung von Snapshots können Sie Folgendes tun:

- Die Snapshots anzeigen
- Die Snapshots in Form von JPEG- oder PDF-Dateien exportieren
- **.** Die Snapshots löschen

## <span id="page-27-0"></span>Speichern von Snapshots in der App

#### **So speichern Sie einen Snapshot:**

- 1. Starten einer oder Herstellen der Verbindung mit einer Session (siehe *[Verbinden](#page-20-0) und [Trennen](#page-20-0) der App* auf Seite 13).
- 2. Drücken Sie an Ihrem Board auf **Aufnahme**

ODER

Drücken Sie in der App auf **Aufnahme** .

Die App speichert einen Snapshot von Ihren Notizen.

### **A** HINWEIS

Die in der unteren rechten Ecke des Bildschirms befindliche Schaltfläche *Sitzungen* zeigt an, wie viele Snapshots während der aktuellen Sitzung gespeichert wurden.

## <span id="page-27-1"></span>Anzeigen von Snapshots

Wenn Sie einen Snapshot speichern, speichert ihn die App in der Bibliothek Ihrer Session. Greifen Sie auf Ihre aktuelle Session oder die Bibliothek einer früheren Session zu, um Ihre gespeicherten Snapshots einzusehen.

## **TIPP**

Sie können beim Betrachten von Snapshots die Gesten zum Verkleinern, Vergrößern oder Verschieben verwenden (siehe *[Betrachten](#page-25-0) von Notizen* auf Seite 18).

### **So zeigen Sie Snapshots in der aktuellen Sitzung an:**

- 1. Machen Sie mindestens einen Snapshot in der aktuellen Sitzung (siehe *[Speichern](#page-27-0) von [Snapshots](#page-27-0) in der App* unten).
- 2. Tippen Sie bei einem Mobilgerät von Apple auf **Sitzungen** .

ODER

Tippen Sie bei einem Mobilgerät von Android auf **Sitzungen** .

Der Bildschirm *Sitzungen* wird angezeigt.

3. Tippen Sie auf das Miniaturansichtsbild eines Snapshots, um diesen anzuzeigen.

#### **So zeigen Sie Snapshots in vorherigen Sitzungen an:**

- 1. Wenn Sie sich momentan in einer Session befinden, trennen Sie die Verbindung (siehe *[Verbindung](#page-21-1) trennen* auf Seite 14).
- 2. Tippen Sie bei einem Mobilgerät von Apple auf **Sitzungen** .

ODER

Tippen Sie bei einem Mobilgerät von Android auf **Sitzungen** .

Der Bildschirm *Sitzungen* wird angezeigt.

3. Wählen Sie eine Sitzung aus, um die für diese Sitzung gespeicherten Snapshots anzuzeigen.

Die Snapshot-Bibliothek der Sitzung wird angezeigt.

<span id="page-28-0"></span>4. Wählen Sie das Miniaturansichtsbild eines Snapshots aus, um diesen anzuzeigen.

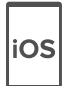

## Ändern der Snapshot-Reihenfolge

Wenn Sie ein Apple-Mobilgerät verwenden, können Sie die Reihenfolge der Snapshots der vorherigen Session ändern.

#### **So ändern Sie die Reihenfolge in einer vorherigen Session:**

- 1. Wenn Sie sich momentan in einer Session befinden, trennen Sie die Verbindung (siehe *[Verbindung](#page-21-1) trennen* auf Seite 14).
- 2. Tippen Sie auf Sitzungen<sup>1</sup>.

Der Bildschirm *Sitzungen* wird angezeigt.

3. Tippen Sie auf die Zeile für die Sitzung, um die in dieser Sitzung gespeicherten Snapshots anzuzeigen.

Die Snapshot-Bibliothek der Sitzung wird angezeigt.

- 4. Tippen Sie auf **Auswählen**.
- 5. Ziehen Sie die Miniaturansicht eines Snapshots, um die Reihenfolge zu ändern.
- 6. Tippen Sie auf **Fertig**.

## <span id="page-29-0"></span>Exportieren von Snapshots

Wenn Sie Snapshots Ihrer Notizen teilen möchten, können Sie sie mit der App exportieren und dann eine Drittanbieter-App auf Ihrem Telefon verwenden, um Ihre Snapshots als PDF- oder JPEG-Datei zu teilen.

### **So exportieren Sie einen Snapshot:**

- 1. Zeigen Sie den zu exportierenden Snapshot an (siehe *Anzeigen von [Snapshots](#page-27-1)* auf [Seite 20](#page-27-1)).
- 2. Tippen Sie auf einem Apple-Mobilgerät auf **Export** L<sup>a</sup>und wählen Sie dann die Option **Auf Kamerarolle speichern**, **Als PDF teilen** oder **In Evernote laden**.

#### ODER

Tippen Sie auf einem Android-Mobilgerät auf **Menü** und wählen Sie dann die Option **Auf Kamerarolle speichern**, **Als PDF teilen** oder **In Evernote laden**.

- 3. Wenn Sie **Als Bild teilen** oder **Als PDF teilen** ausgewählt haben, wählen Sie die App aus, die Sie zum Teilen des Snapshots verwenden wollen.
- 4. Verwenden Sie die ausgewählte App zum Weiterleiten des Snapshots.

### **So exportieren Sie alle Snapshots in der aktuellen Sitzung:**

- 1. Machen Sie mindestens einen Snapshot in der aktuellen Session (siehe *[Speichern](#page-27-0) von [Snapshots](#page-27-0) in der App* auf Seite 20).
- 2. Tippen Sie auf **Sitzungen** [...]

Der Bildschirm *Sitzungen* wird angezeigt.

3. Tippen Sie bei einem Mobilgerät von Apple auf Exportieren<sup>1</sup>.

### ODER

Bei Verwendung eines Mobilgeräts von Android tippen Sie auf **Menü** . Dann wählen Sie die Option **Als Bild teilen** oder **Als PDF teilen**.

- 4. Wählen Sie die App aus, die Sie zum Exportieren der Snapshots verwenden wollen.
- 5. Verwenden Sie die ausgewählte App zum Exportieren der Snapshots.

#### **So exportieren Sie alle Snapshots in einer vorherigen Sitzung:**

- 1. Wenn Sie sich momentan in einer Session befinden, trennen Sie die Verbindung (siehe *[Verbindung](#page-21-1) trennen* auf Seite 14).
- 2. Tippen Sie bei einem Mobilgerät von Apple auf **Sitzungen** .

ODER

Tippen Sie bei einem Mobilgerät von Android auf **Sitzungen** .

Der Bildschirm *Sitzungen* wird angezeigt.

3. Wählen Sie eine Sitzung aus, um die für diese Sitzung gespeicherten Snapshots anzuzeigen.

Die Snapshot-Galerie der Sitzung wird angezeigt.

4. Tippen Sie bei einem Mobilgerät von Apple auf Exportieren<sup>1</sup>.

#### ODER

Tippen Sie bei einem Mobilgerät von Android auf **Menü** und wählen Sie dann die Option **Als PDF teilen** aus.

- 5. Wählen Sie die App aus, die Sie zum Exportieren der Snapshots verwenden wollen.
- <span id="page-30-0"></span>6. Verwenden Sie die ausgewählte App zum Exportieren der Snapshots.

## Löschen von Snapshots

Sie können Snapshots entweder einzeln löschen oder Sie können eine ganze Session samt allen gespeicherten Snapshots löschen.

### **So löschen Sie einen Snapshot aus einer vorherigen Sitzung:**

- 1. Wenn Sie sich momentan in einer Session befinden, trennen Sie die Verbindung (siehe *[Verbindung](#page-21-1) trennen* auf Seite 14).
- 2. Tippen Sie bei einem Mobilgerät von Apple auf **Sitzungen** .

ODER

Tippen Sie bei einem Mobilgerät von Android auf **Sitzungen** .

Der Bildschirm *Sitzungen* wird angezeigt.

3. Wählen Sie die Sitzung aus, die den zu löschenden Snapshot enthält.

Die Snapshot-Galerie der Sitzung wird angezeigt.

- 4. Wählen Sie den zu löschenden Snapshot aus.
- 5. Tippen Sie auf **Löschen** und dann auf **Löschen**.

#### **So löschen Sie eine vorherige Session auf einem Apple-Mobilgerät**

- 1. Wenn Sie sich momentan in einer Session befinden, trennen Sie die Verbindung (siehe *[Verbindung](#page-21-1) trennen* auf Seite 14).
- 2. Tippen Sie auf **Sitzung**

Der Bildschirm *Sitzungen* wird angezeigt.

- 3. Wählen Sie die Option **Bearbeiten** aus.
- 4. Tippen Sie auf die Sitzungs-Schaltfläche **Löschen** und dann auf **Löschen**.
- 5. Tippen Sie auf **Fertig**.

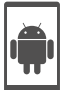

iOS

### **So löschen Sie eine vorherige Session auf einem Android-Mobilgerät:**

- 1. Wenn Sie sich momentan in einer Session befinden, trennen Sie die Verbindung (siehe *[Verbindung](#page-21-1) trennen* auf Seite 14).
- 2. Tippen Sie auf **Sitzungen**  $\Box$ .

Der Bildschirm *Sitzungen* wird angezeigt.

- 3. Tippen Sie auf **Menü** und wählen Sie dann **Auswählen** aus.
- 4. Wählen Sie die Session aus.
- <span id="page-31-0"></span>5. Tippen Sie auf Löschen **Wund dann auf Löschen.**

## Teilen von Sessions

Während einer Session können Sie über die SMART kapp App bis zu 250 Personen zur Betrachtung Ihrer Notizen auf deren Mobil- oder Desktop-Geräten einladen.

## **A** HINWEIS

Sie können Notizen nur solange an andere weiterleiten, wie die SMART kapp App auf Ihrem Mobilgerät ausgeführt wird und das Mobilgerät mit dem Board verbunden ist.

## <span id="page-31-1"></span>Teilen von Sessions

Sobald Sie eine Session mit anderen teilen, können diese auf eine entsprechenden Link tippen oder klicken, um Ihre Session in ihrem Webbrowser einzusehen. Sie brauchen keine zusätzliche Software installieren oder anderweitige Konfigurationen auf ihren Mobilgeräten oder Computern vornehmen. Alternativ können die anderen Personen die SMART kapp App auf ihren Mobilgeräten installieren und zur Herstellung einer Verbindung mit Ihrer Session nutzen.

Sowie Sie Änderungen an Ihren Notizen vornehmen, können die anderen Personen dies in Echtzeit sehen. Sie können die Ansicht auch vergrößern oder verkleinern sowie Snapshots speichern, anzeigen und exportieren.

## **A** HINWEIS

• Der SMART kapp Viewer unterstützt folgende Browser:

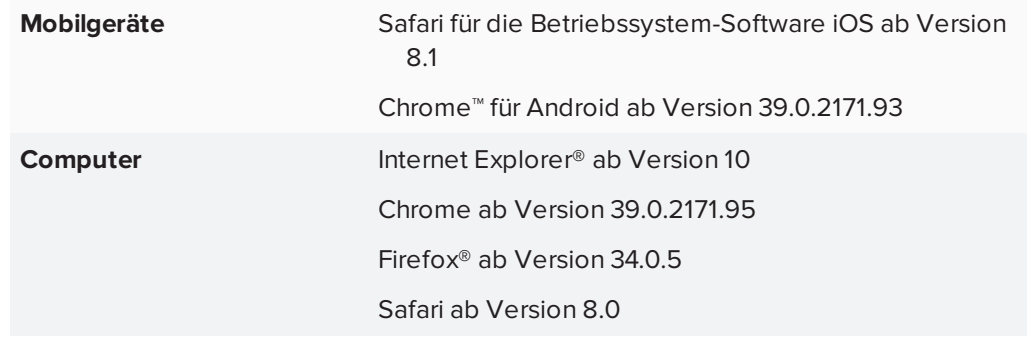

- Sie können Notizen nur solange an andere weiterleiten, wie die SMART kapp App auf Ihrem Mobilgerät ausgeführt wird und das Mobilgerät mit dem Board verbunden ist.
- Sie können gespeicherte Snapshots von Notizen exportieren, ohne dass Ihr Mobilgerät mit dem Board verbunden ist (siehe *[Exportieren](#page-29-0) von Snapshots* auf Seite 22).

### **So teilen Sie Ihre Session:**

- 1. Verbinden Sie Ihr Mobilgerät mit einem Board (siehe *[Verbinden](#page-20-0) und Trennen der App* auf [Seite 13\)](#page-20-0).
- 2. Tippen Sie auf **Einladen** o<sup>t</sup> und wählen Sie dann **Link senden** aus.
- 3. Wählen Sie die App aus, die Sie zum Senden der Einladung verwenden wollen.
- <span id="page-32-0"></span>4. Verwenden Sie die ausgewählte App zum Senden der Einladung.

#### **Einrichten des Linktyps der geteilten Session**

Wenn Sie andere zur Teilnahme an Ihrer Session einladen, sendet ihnen die App standardmäßig einen dynamischen Link. Wenn Sie einen dynamischen Link verwenden, erstellt die App bei jedem Senden einer Einladung zur Teilnahme an Ihrer Session an andere Teilnehmer einen neuen Link. Die App bietet Ihnen jedoch auch die Option zum Versenden eines statischen Links mit der Einladung zur Teilnahme an Ihrer Session. Über den statischen Link wird eine dauerhafte Verbindung zu Ihren Sessions hergestellt, sodass der Link bei jedem Versenden einer Einladung gleich bleibt. Bei einem statischen Link können Sie den Link vor Beginn von Meetings versenden, um den Meeting-Start zu vereinfachen. Wenn Sie statt einem dynamischen Link einen statischen Link verwenden möchten, können Sie die Präferenzen Ihres Einladungslinks in den App-Einstellungen ändern.

#### **So verwenden Sie einen statischen Link:**

- 1. Wenn Sie sich momentan in einer Session befinden, beenden Sie das Teilen (siehe *Beenden der Freigabe* auf der [gegenüberliegenden](#page-34-0) Seite).
- 2. Tippen Sie bei einem Mobilgerät von Apple auf **Einstellungen** .

#### ODER

Tippen Sie bei einem Mobilgerät von Android auf **Menü** und wählen Sie dann **Einstellungen** aus.

- 3. Wählen Sie **Teilen** und dann **Statischer Link** aus.
- 4. Wählen Sie optional die Option **Link senden** und dann ein Verfahren aus, um den statischen Link an andere zu versenden.

#### <span id="page-33-0"></span>**Schützen von freigegebenen Sessions**

Sie können den Kennwortschutz in der SMART kapp App nutzen, um Ihre Sessions vor dem Versenden eines Links zu deren Freigabe zu schützen. Dies bedeutet,dass andere Teilnehmer das Kennwort verwenden müssen, das Sie für die Teilnahme an Ihrer freigegebenen Session eingerichtet haben.

#### **So verwenden Sie ein Kennwort:**

- 1. Wenn Sie sich momentan in einer Session befinden, beenden Sie das Teilen (siehe *Beenden der Freigabe* auf der [gegenüberliegenden](#page-34-0) Seite).
- 2. Tippen Sie bei einem Mobilgerät von Apple auf **Einstellungen** .

ODER

Tippen Sie bei einem Mobilgerät von Android auf **Menü** und wählen Sie dann **Einstellungen** aus.

3. Wählen Sie **Teilen** und dann **Kennwort** aus.

Der Bildschirm *Kennwort eingeben* wird angezeigt.

- 4. Wählen Sie **Erfordern ein Kennwort**.
- 5. Geben Sie ein Kennwort mit maximal 32 Zeichen ein.
- 6. Tippen Sie auf **OK**.

#### **So entfernen Sie das Kennwort:**

1. Wenn Sie sich momentan in einer Session befinden, beenden Sie das Teilen (siehe *Beenden der Freigabe* auf der [gegenüberliegenden](#page-34-0) Seite).

2. Tippen Sie bei einem Mobilgerät von Apple auf **Einstellungen** .

#### ODER

Tippen Sie bei einem Mobilgerät von Android auf **Menü** und wählen Sie dann **Einstellungen** aus.

3. Wählen Sie **Teilen** und dann **Kennwort** aus.

Der Bildschirm *Kennwort eingeben* wird angezeigt.

- 4. Heben Sie die Markierung des Kontrollkästchens **Erfordern ein Kennwort** auf.
- <span id="page-34-0"></span>5. Tippen Sie auf **Fertig**.

## Beenden der Freigabe

Sie können mit dem Board verbunden bleiben aber die Freigabe der laufenden Session beenden.

### **So beenden Sie die Freigabe einer Session:**

- 1. Tippen Sie auf **Einladen**  $\Omega$ <sup>t</sup>und wählen Sie dann **Optionen**.
- 2. Tippen Sie auf **Freigabe beenden**.
- <span id="page-34-1"></span>3. Tippen Sie zum Beenden der Session-Freigabe auf **Freigabe beenden.**

## Herstellen einer Verbindung mit einer anderen Session

Wenn eine andere Person eine Session mit Ihnen teilt, können Sie über die SMART kapp App auf Ihrem Mobiltelefon eine Verbindung mit dieser Session herstellen. Nachdem die Verbindung erfolgreich hergestellt wurde, können Sie alles in der Session der anderen Person tun, was Sie auch in Ihren eigenen Sessions tun können:

- Schreiben und Löschen von Notizen
- Notizen anzeigen
- Snapshots von Notizen speichern
- Snapshots teilen

Sie können auch Ihr eigenes SMART kapp iQ Board mit der Session verbinden und dann die Notizen mit dem Board einsehen und mit ihnen interagieren. Änderungen, die Sie an Ihrem Board vornehmen, werden automatisch auf dem Board des anderen Teilnehmers angezeigt, wie auch die Änderungen, die auf dem Board des anderen Teilnehmers vorgenommen werden, automatisch auf Ihrem Board angezeigt werden.

**So stellen Sie eine Verbindung zu einer anderen Session auf einem Mobilgerät her:**

- 1. Öffnen Sie auf Ihrem Mobilgerät die E-Mail, die der Session-Host Ihnen gesendet hat.
- 2. Tippen Sie auf den Link in der E-Mail.

Wenn Sie die SMART kapp App installiert haben, wird die SMART kapp App aufgerufen und zeigt die Notizen an, die eine andere Person freigibt (teilt).

## **A** HINWEIS

Wenn die SMART kapp app nicht auf dem Mobilgerät installiert ist, befolgen Sie die Bildschirmanweisungen, um sie zu installieren.

### **So stellen Sie eine Verbindung zu einer anderen Session auf einem Desktop her:**

- 1. Öffnen Sie auf Ihrem Computer die E-Mail, die der Session-Host Ihnen gesendet hat.
- 2. Klicken Sie auf den Link in der E-Mail.

Im Standardbrowser Ihres Computers öffnet sich die SMART kapp App und zeigt die Notizen an, die eine andere Person freigibt (teilt).

#### <span id="page-35-0"></span>**So verbinden Sie Ihr eigenes Board mit der Session**

1. Verbinden Sie sich über Ihr Mobilgerät mit der Remote-Session.

Sie werden gefragt, ob Sie die Session in der SMART kapp App öffnen möchten.

- 2. Öffnen Sie die Session in der SMART kapp App.
- 3. Tippen Sie bei einem Mobilgerät von Apple auf **Menü** und wählen Sie dann **Mit kapp iQ verbinden**.

#### ODER

Tippen Sie bei einem Mobilgerät von Android auf **Menü** und wählen Sie dann **Mit kapp iQ verbinden**.

Der Bildschirm *Mit kapp iQ verbinden* wird angezeigt.

4. Halten Sie die rückwärtsgerichtete Kamera Ihres Mobilgeräts ruhig über den QR-Code am Board, damit der QR-Code mittig auf dem App-Bildschirm angezeigt wird.

Die App verbindet Ihr Mobilgerät mit dem Board. Die geteilten Notizen der anderen Person werden am Bildschirm angezeigt.

## **A** HINWEIS

Falls die App keine Verbindung zwischen Ihrem Mobilgerät und dem Board herstellt, bewegen Sie das Mobilgerät näher an das Board heran oder weiter davon weg, sodass die App den QR-Code erfassen kann.

- 5. Sehen Sie die Notizen, die eine andere Person teilt, und verfassen Sie Ihre eigenen Notizen. Andere in der Session sehen Ihre Notizen.
- 6. Tippen Sie abschließend auf **Trennen**.

## <span id="page-38-0"></span>**Kapitel 4 Kapitel 4: Problembehandlung**

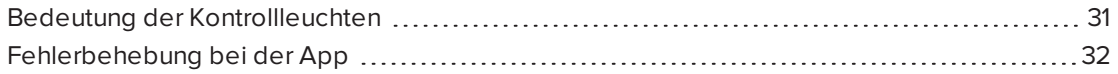

Dieses Kapitel hilft Ihnen dabei, Probleme zu beheben, die in Bezug auf die SMART kapp App und das Interactive Flat Panel auftreten können.

## <span id="page-38-1"></span>Bedeutung der Kontrollleuchten

SMART kapp iQ Boards verfügen über drei Kontrollleuchtensymbole in der unteren linken Bildschirmecke. Anhand der Kontrollleuchtensymbole können Sie den Status des Boards einsehen und gängige Probleme diagnostizieren.

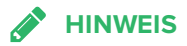

Neben den Kontrollleuchten am Bildschirm befindet sich noch eine Kontrollleuchte am unteren Rahmen (siehe *Vorderes [Bedienfeld](#page-11-0)* auf Seite 4).

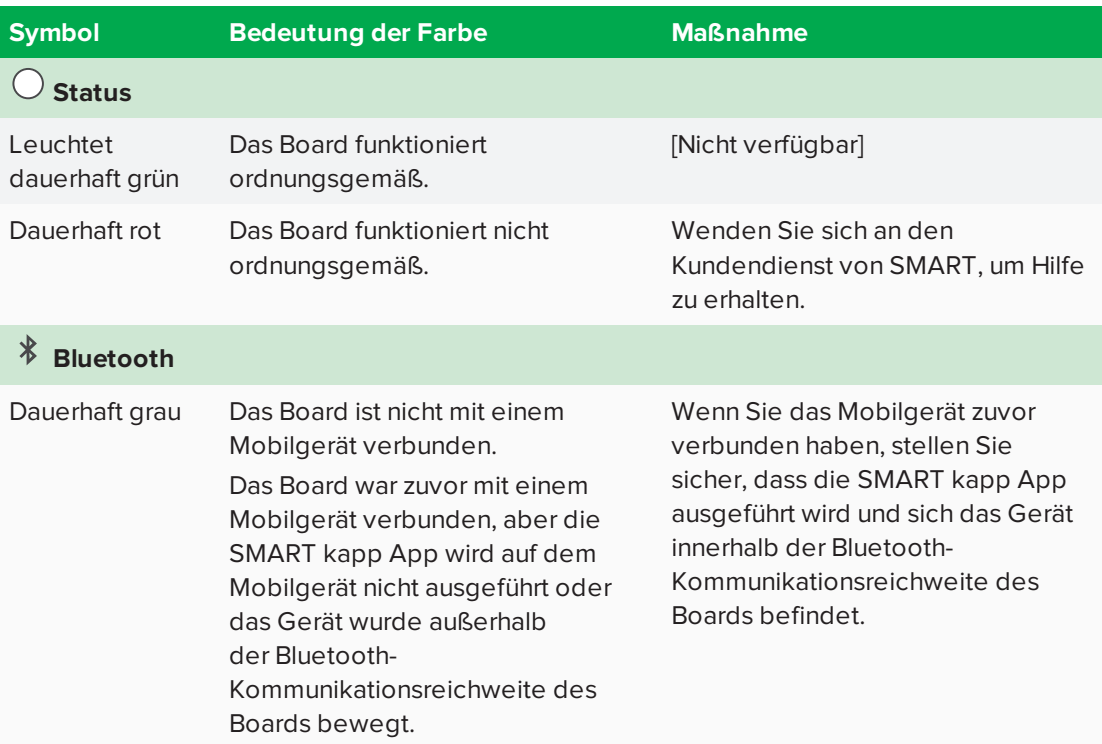

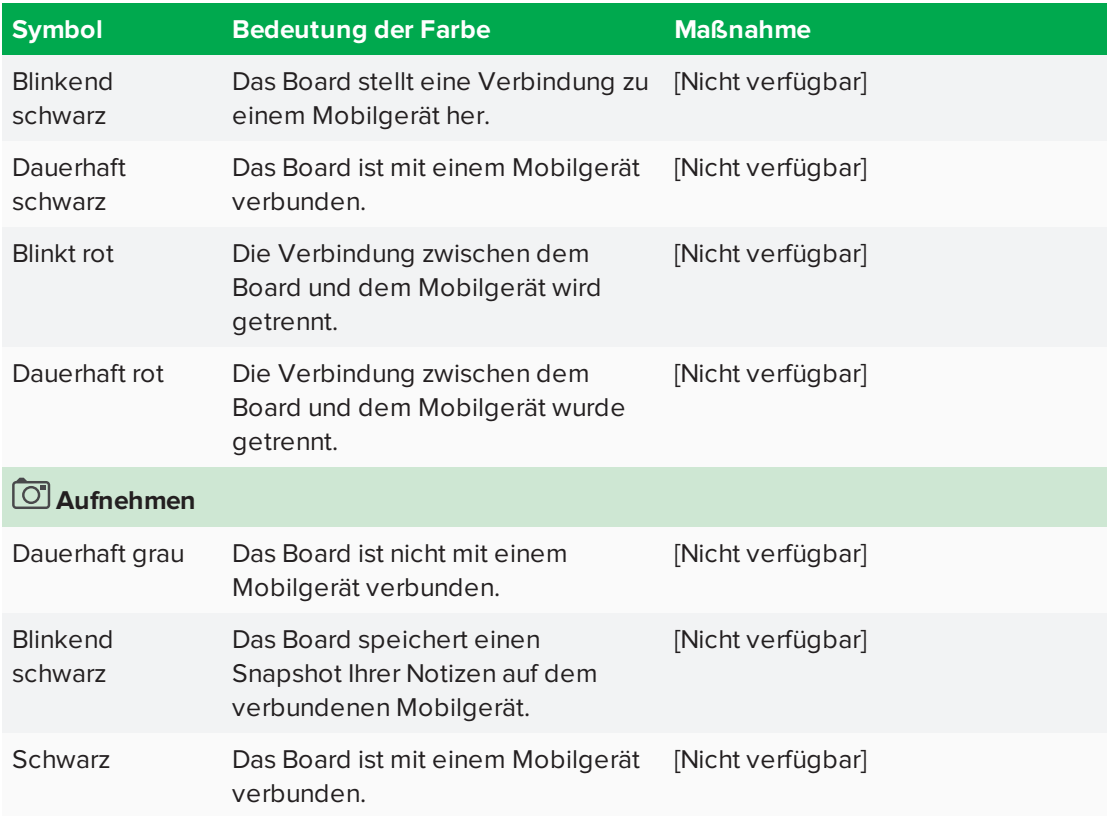

## <span id="page-39-0"></span>Fehlerbehebung bei der App

Nachfolgend sind einige Probleme aufgeführt, die möglicherweise während der Nutzung der SMART kapp App und des SMART kapp iQ Boards auftreten können.

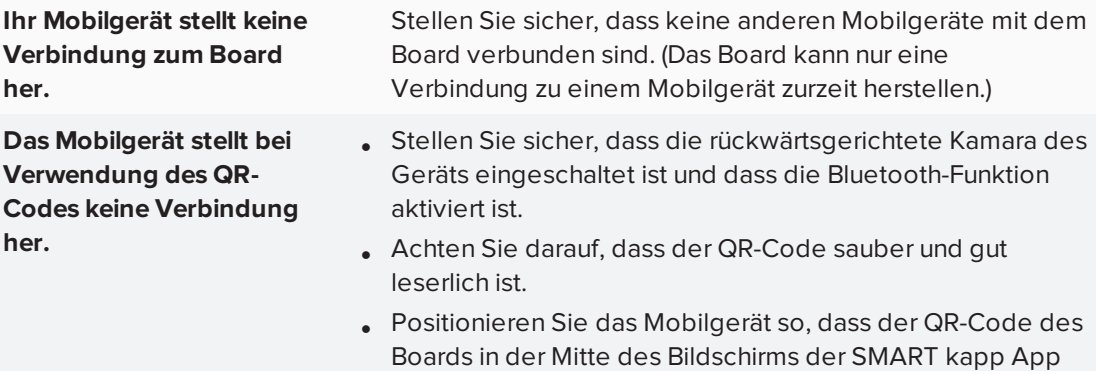

angezeigt wird.

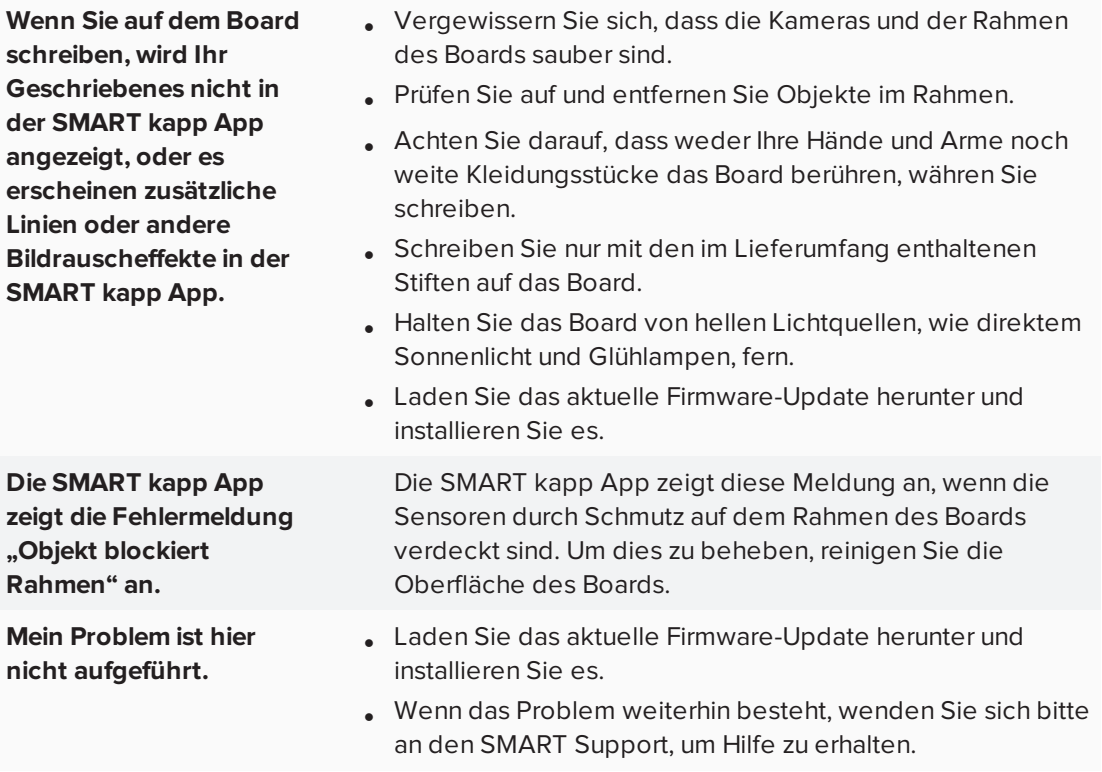

## <span id="page-42-0"></span>**Anhang 5 Anhang 5: Einhalten der Umweltrichtlinien für die Hardware-Komponenten**

SMART Technologies unterstützt die globalen Bemühungen zur sicheren und umweltfreundlichen Herstellung, Vertrieb und Entsorgung von Elektrogeräten.

## <span id="page-42-1"></span>Entsorgung von Elektro- und Elektronik-Altgeräten (WEEE)

Elektrische und elektronische Geräte enthalten Substanzen, die schädlich für die Umwelt und den Menschen sind. Das Symbol der durchgestrichenen Mülltonne weist darauf hin, dass diese Produkte dem entsprechenden Recycling-Prozess zugeführt werden müssen und nicht als Hausmüll entsorgt werden dürfen.

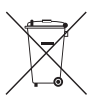

## <span id="page-42-2"></span>Batterien und Akkus

Die AM30 Appliance enthält eine CR2032-Batterie. Recyceln oder entsorgen Sie die Batterie ordnungsgemäß.

## <span id="page-42-4"></span>Perchloratmaterial

Die Batterie enthält Perchloratmaterial. Möglicherweise ist eine spezielle Handhabung erforderlich. Siehe [dtsc.ca.gov/hazardouswaste/perchlorate](http://dtsc.ca.gov/hazardouswaste/perchlorate).

## <span id="page-42-3"></span>Weitere Informationen

Weitere Informationen finden Sie [unters](http://www.smarttech.com/compliance)marttech.com/compliance.

## <span id="page-44-0"></span>**Index**

## A

AM30 Appliance, [6](#page-13-4) Audio Kontrollieren der Lautstärke, [4](#page-11-0) Stumm schalten, [4](#page-11-0)

## B

Batterien und Akkus, [35](#page-42-2) Begrüßungsbildschirm, [9](#page-16-0) Bibliothek, Snapshot, [19](#page-26-0) Bildseitenverhältnis, [3](#page-10-2) black pen;red pen, [16](#page-23-2)

## D

Dokumentation, [8](#page-15-2)

## G

Gesten Löschen, [17](#page-24-1) Verkleinern und Vergrößern, [18](#page-25-0) Verschieben, [18](#page-25-0)

## $H$

Host folgen, [19](#page-26-2)

## I

Installationsanleitung, [8](#page-15-5)

## K

Kameras Infos über, [3](#page-10-1) Kanal mit reflektierendem Band, [3](#page-10-1) Kennwörter, [26](#page-33-0)

## $\mathbf{L}$

Lautsprecher integriert, [6](#page-13-1)

## N

Netzbetrieb, [9](#page-16-0) Notizen Anzeigen auf einem SMART kapp iQ Board, [28](#page-35-0) Anzeigen in der App, [18](#page-25-0) Anzeigen von Snapshots von, [20](#page-27-1) Schreiben und Löschen auf dem Board, [16](#page-23-1)

## P

Perchloratmaterial, [35](#page-42-4) Präsenzerkennungssensor Infos über, [6,](#page-13-0) [9](#page-16-0)

## R

Radar-Ansicht, [19](#page-26-1) roter Stift, [17](#page-24-2)

## S

schreibend auf dem Board, [16](#page-23-1) Schulung, [8](#page-15-3) Schwamm,, [5](#page-12-0) Schwämme Verwenden, [17](#page-24-3) SMART Ink Infos über, [7](#page-14-2) SMART kapp App Infos über, [7](#page-14-0) Teilen von Notizen in, [18](#page-25-0) SMART kapp iQ Funktionalität Installieren der AM30 Appliance für, [6](#page-13-4) SMART Produkttreiber Infos über, [7](#page-14-3) Snapshots Ändern der Reihenfolge von, [21](#page-28-0) Löschen, [23](#page-30-0) Speichern, [19](#page-26-0) viewing;notes Anzeigen von Snapshots von, [20](#page-27-1) Standby-Modus, [9](#page-16-0) Stifte Infos über, [5](#page-12-0) Schreiben mit, [16](#page-23-1) Support Center, [8](#page-15-4)

## T

Technische Daten, [8](#page-15-0)

## $\cup$

USB-Kabel und -Anschlüsse, [6](#page-13-2)

## $\overline{V}$

Vorderes Bedienfeld, [4](#page-11-0)

## W

WEEE-Richtlinien, [35](#page-42-1) Wissensdatenbank, [8](#page-15-4)

### **SMART TECHNOLOGIES**

[smarttech.com/support](http://www.smarttech.com/support) [smarttech.com/contactsupport](http://www.smarttech.com/contactsupport)